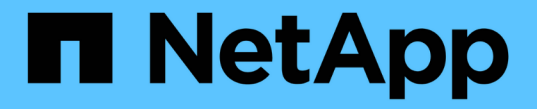

サポートセンター SANtricity 11.6

NetApp February 12, 2024

This PDF was generated from https://docs.netapp.com/ja-jp/e-series-santricity-116/smsupport/autosupport-feature-overview.html on February 12, 2024. Always check docs.netapp.com for the latest.

# 目次

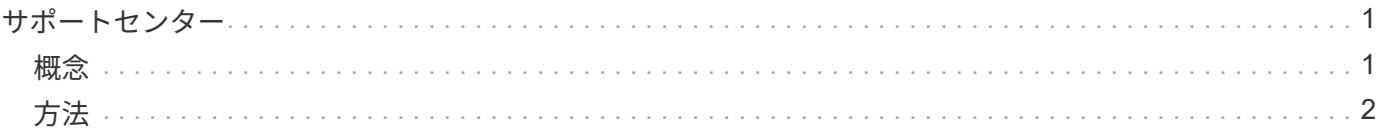

<span id="page-2-0"></span>サポートセンター

# <span id="page-2-1"></span>概念

# **AutoSupport** 機能の概要

AutoSupport 機能は、ストレージアレイの健常性を監視し、テクニカルサポートに自動 ディスパッチを送信します。

テクニカルサポートは、AutoSupport データを事後対応として使用してお客様の問題の診断と解決を迅速に行 い、潜在的な問題をプロアクティブに検出および回避します。

AutoSupport データには、ストレージアレイの構成、ステータス、パフォーマンス、およびシステムイベント に関する情報が含まれます。AutoSupport データにユーザデータが含まれることはありません。ディスパッチ はただちに送信することも、スケジュール(毎日または毎週)に基づいて送信することもできます。

主なメリット

AutoSupport 機能の主な利点は次のとおりです。

- ケースの解決時間の短縮
- 高度な監視でインシデント管理を迅速化
- スケジュールに従って自動レポートを作成し、重要なイベントに関する自動レポートも作成できます
- ドライブなどの選択したコンポーネントのハードウェア交換要求の自動化
- 問題発生時に、お客様の妨げにならない形で通知し、修正措置を講じるための情報をテクニカルサポート に伝えます
- 設定に関する既知の問題がないかどうか、ディスパッチを監視するAutoSupport 分析ツール

#### 個々の**AutoSupport** 機能

AutoSupport 機能は、個別に有効にする3つの機能で構成されています。

- \*Basic AutoSupport \*--ストレージ・アレイが自動的にデータを収集してテクニカル・サポートに送信する ことを可能にします
- \* AutoSupport OnDemand\*--問題 のトラブルシューティングに必要なときに、テクニカルサポートが以前 のAutoSupport ディスパッチの再送信を要求できるようにします。送信はすべて、AutoSupport サーバで はなくストレージアレイから開始されます。ストレージアレイはAutoSupport サーバに定期的にコンタク トし、保留中の再送信要求がないかどうかをチェックし、適切に応答します。
- リモート診断--問題 のトラブルシューティングに必要な場合に、テクニカルサポートが最新 のAutoSupport ディスパッチをリクエストできるようにします。送信はすべて、AutoSupport サーバでは なくストレージアレイから開始されます。ストレージアレイはAutoSupport サーバに定期的にコンタクト し、保留中の新規要求がないかどうかをチェックし、適切に応答します。

#### **AutoSupport** とサポートデータ収集の違い

ストレージアレイでは、次の2つの方法でサポートデータを収集できます。

- AutoSupport 機能:データが自動的に収集されます
- [サポートデータの収集]オプション—データを収集して手動で送信する必要があります。

データが自動的に収集および送信されるため、AutoSupport 機能の方が使いやすくなります。AutoSupport デ ータをプロアクティブに使用すると、発生前に問題を防ぐことができます。テクニカルサポートはすでにデー タにアクセスできるため、AutoSupport 機能を使用した方がトラブルシューティングにかかる時間が短縮され ます。これらの理由から、AutoSupport 機能がデータ収集方法として推奨されます。

**AutoSupport** 機能のワークフロー

SANtricity System Managerでは、次の手順でAutoSupport 機能を設定します。

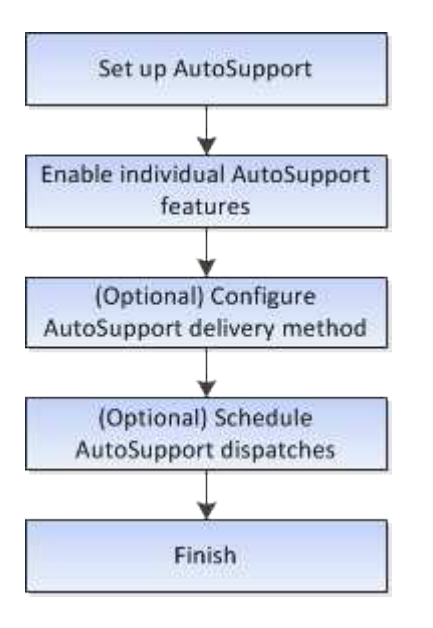

# <span id="page-3-0"></span>方法

ストレージアレイの情報を表示します

ストレージアレイプロファイルを表示します

ストレージアレイプロファイルは、ストレージアレイのすべてのコンポーネントとプロ パティの概要 を提供します。

このタスクについて

ストレージアレイプロファイルは、リカバリ時の補助として、またはストレージアレイの現在の構成の概要と して使用できます。管理クライアントにストレージアレイプロファイルのコピーを保存して、ストレージアレ イプロファイルのハードコピーをストレージアレイとともに保管することができます。構成を変更した場合 は、ストレージアレイプロファイルの新しいコピーを作成してください。

手順

1. メニューを選択します。Support [サポートセンター]>[サポートリソース]タブ。

2. 下にスクロールして「 Launch detailed storage array information 」 \* と進み、「 \* Storage Array Profile 」を選択します。

レポートが画面に表示されます。

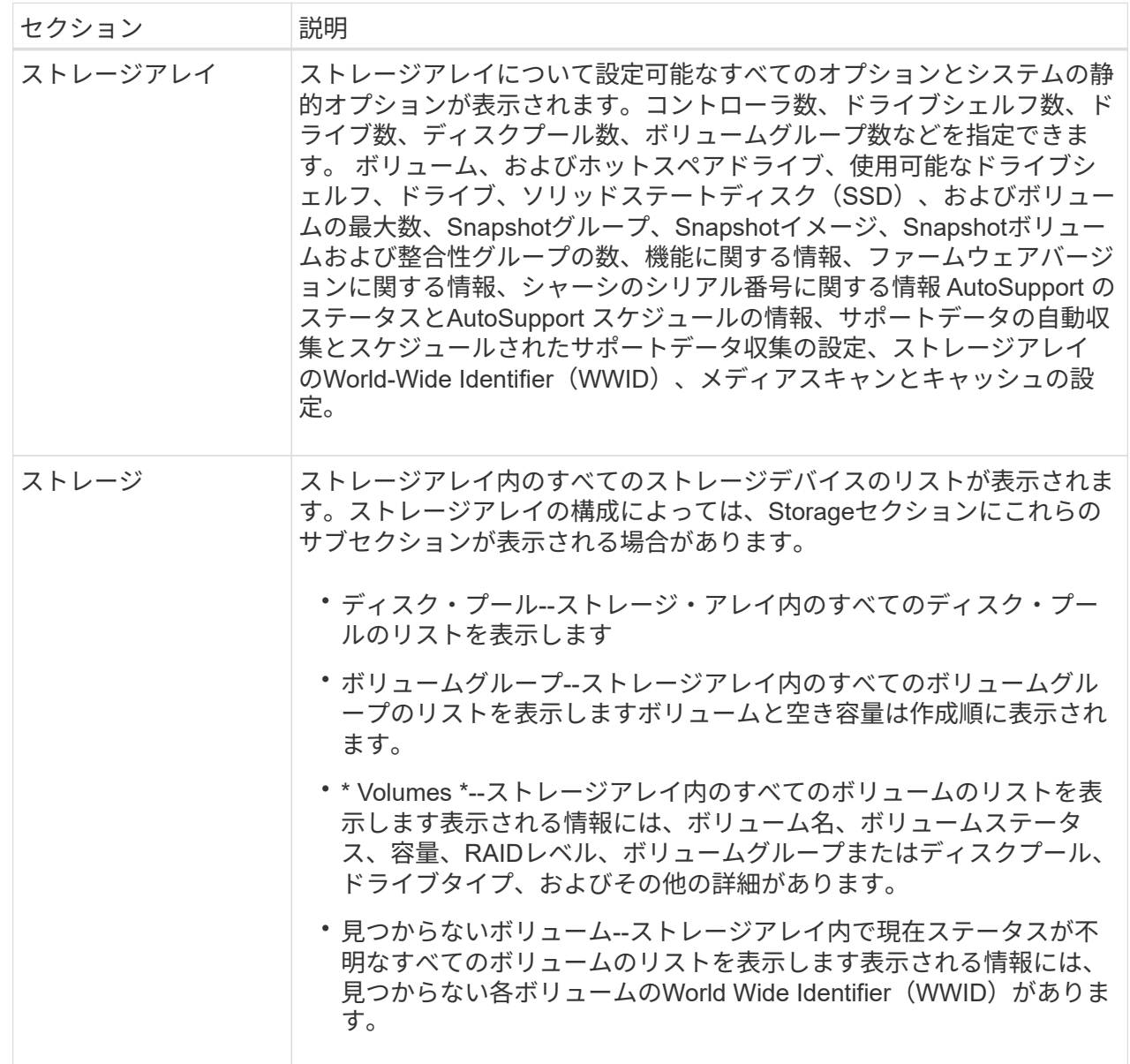

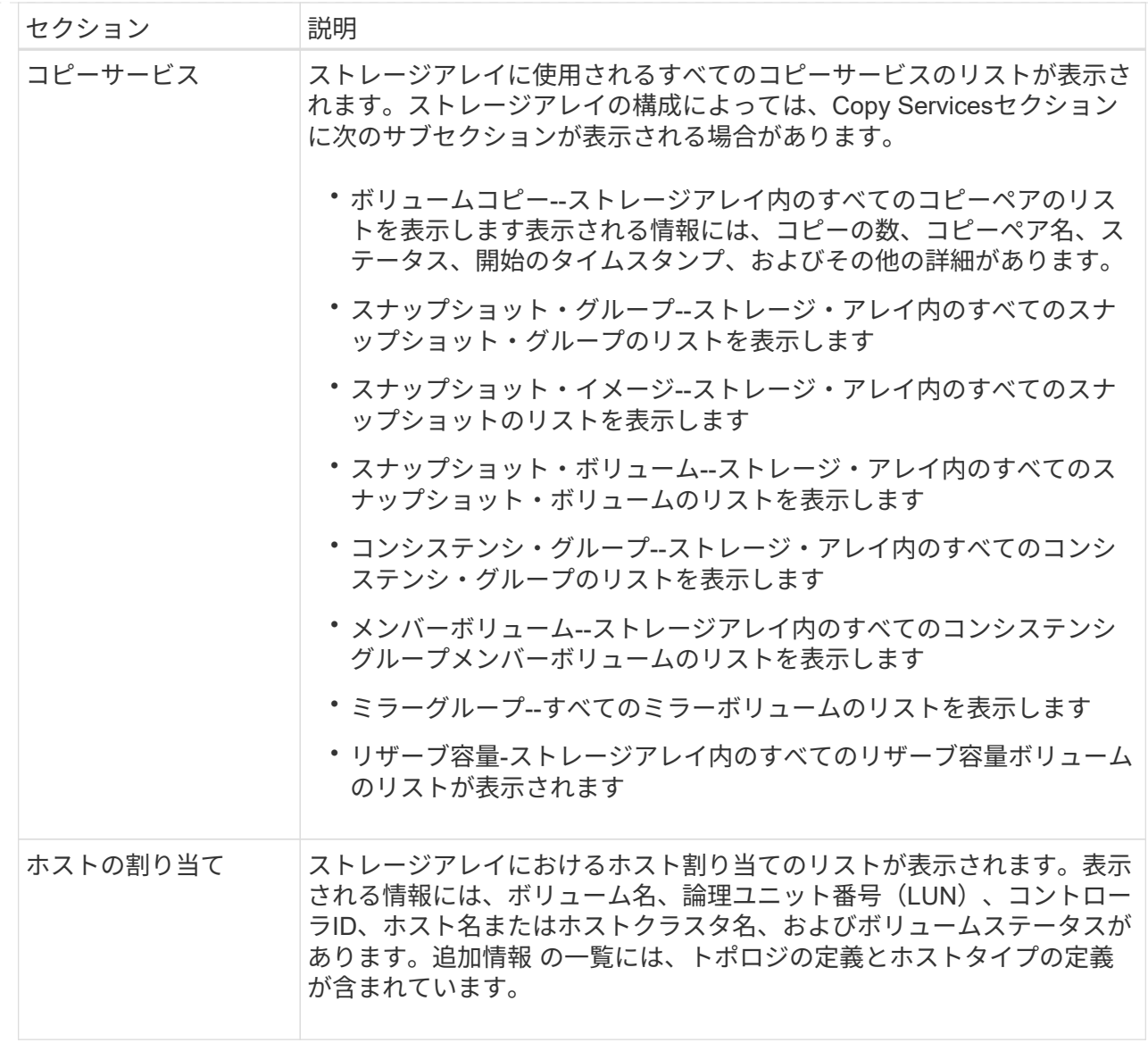

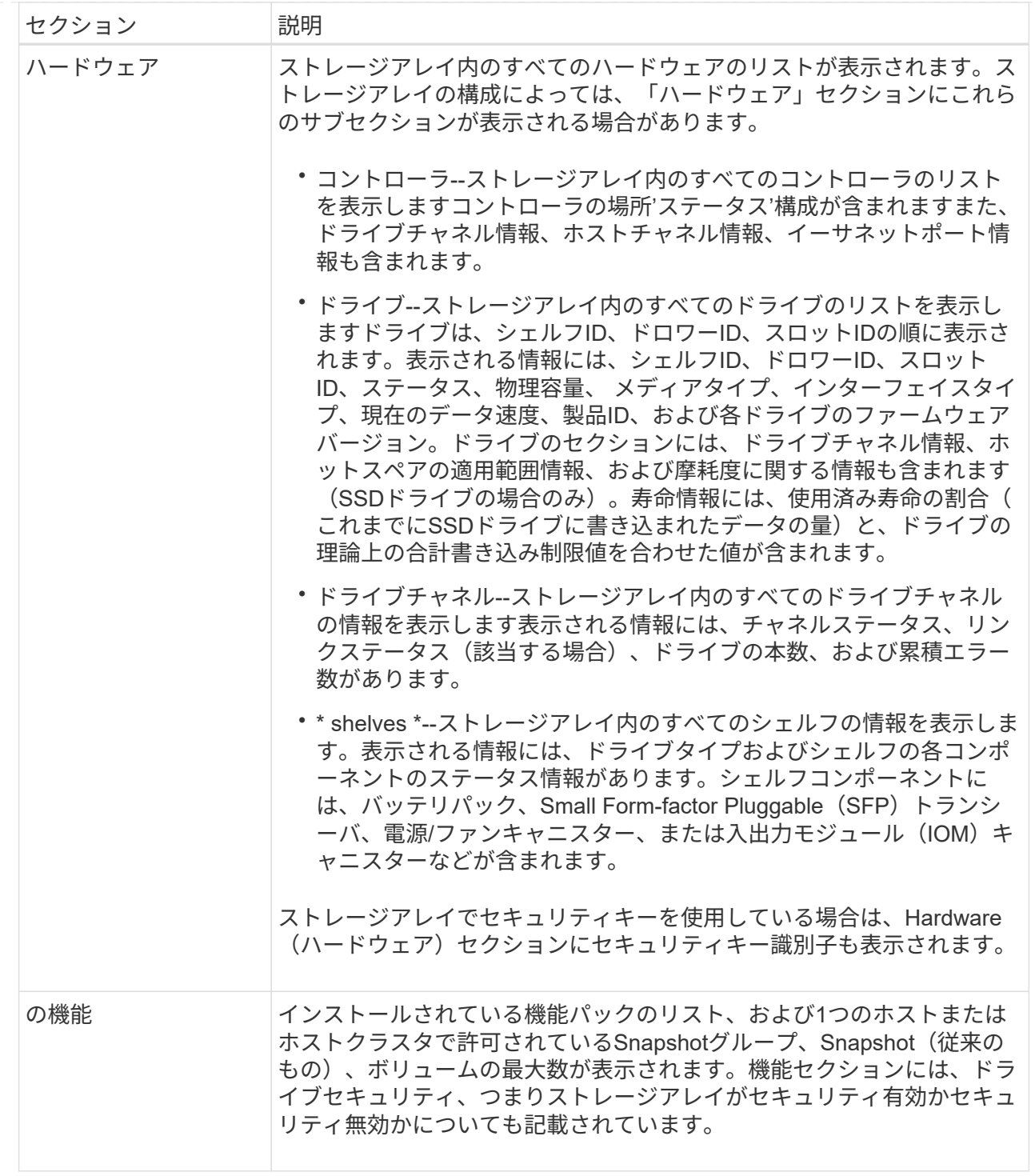

3. ストレージアレイプロファイルを検索するには、検索キーワードを\*検索\*テキストボックスに入力し、\*検 索\*をクリックします。

一致するすべてのキーワードが強調表示されます。すべての結果を一度に 1 つずつスクロールするには、 \* 検索 \* をクリックします。

4. ストレージアレイプロファイルを保存するには、\* Save \*をクリックします。

ブラウザのDownloadsフォルダに「storage-array-profile.txt」という名前でファイルが保存されます。

ソフトウェアとファームウェアのインベントリを表示します

ソフトウェアとファームウェアのインベントリには、ストレージアレイ内の各コンポー ネントのファームウェアバージョンが表示されます。

このタスクについて

ストレージアレイは、コントローラ、ドライブ、ドロワー、入出力モジュール(IOM)などの多数のコンポー ネントで構成されます。これらの各コンポーネントにはファームウェアが含まれています。ファームウェアの バージョンによっては、他のバージョンのファームウェアに依存しているものもあります。ストレージアレイ 内のすべてのファームウェアバージョンに関する情報を取得するには、ソフトウェアとファームウェアのイン ベントリを表示します。テクニカルサポートは、ソフトウェアとファームウェアのインベントリを分析してフ ァームウェアの不一致を検出できます。

手順

- 1. メニューを選択します。Support [サポートセンター]>[サポートリソース]タブ。
- 2. 下にスクロールして「Launch detailed storage array information」と進み、「 Software and Firmware Inventory」を選択します。

ソフトウェアとファームウェアのインベントリレポートが画面に表示されます。

3. ソフトウェアとファームウェアのインベントリを保存するには、\*保存\*をクリックします。

ブラウザのDownloadsフォルダに、「firmware-inventory.txt」というファイル名でファイルが保存されま す。

4. テクニカルサポートからの指示に従ってファイルを送信します。

診断データを収集します

サポートデータを手動で収集する

ストレージアレイに関する各種のインベントリ、ステータス、およびパフォーマンスデ ータを1つのファイルに収集することができます。テクニカルサポートは、このファイル をトラブルシューティングや詳細分析に使用できます。

このタスクについて

[NOTE]

 $====$ 

AutoSupport 機能が有効になっている場合は、\* AutoSupport \*タブに移動し、\* AutoSupport ディスパッチを送信\*を選択して、このデータを収集することもできます。

====

収集処理は一度に1つずつしか実行できません。別の処理を開始しようとすると、エラーメッセージ が表示されます。

[NOTE]

 $====$ 

この処理は、テクニカルサポートから指示があった場合にのみ実行してください。

 $=$  $=$  $=$  $=$ 

.手順

. メニューを選択します。Support(サポートセンター)> Diagnostics(診断)タブ。

- . 「サポートデータの収集」を選択します。
- . [\*Collect\*]( 収集 ) をクリックします
- +

ブラウザの Downloads フォルダに、「 upport-data.7z

」という名前でファイルが保存されます。シェルフにドロワーが搭載されている場合、そのシェル フの診断データは「tray -component-state-

capture.7z」という別の圧縮ファイルにアーカイブされます。

. テクニカルサポートからの指示に従ってファイルを送信します。

[[IDedc1bb829b938c859bf020631636d32c]] = リカバリサポートファイルを取得します :allow-uri-read: :experimental: :icons: font :relative\_path: ./sm-support/ : imagesdir: {root path}{relative path}../media/

[role="lead"]

テクニカルサポートは、リカバリサポートファイルを使用して問題のトラブルシューティングを行 うことができます。これらのファイルはSystem Managerで自動的に保存されます。

.作業を開始する前に トラブルシューティング用の追加ファイルを送信するようテクニカルサポートから依頼されます。

.このタスクについて リカバリサポートファイルには、次の種類のファイルが含まれます。

- \* サポートデータファイル
- \* AutoSupport の歴史
- \* AutoSupport ログ
- \* SAS / RLS診断ファイル
- \* リカバリプロファイルデータ
- \* データベースキャプチャファイル

.手順

. メニューを選択します。Support (サポートセンター) > Diagnostics (診断) タブ。 . リカバリサポートファイルの取得\*を選択します。

+ ストレージアレイが収集したすべてのリカバリサポートファイルがダイアログボックスに表示され ます。特定のファイルを検索するには、任意の列を並べ替えるか、\*フィルター\*ボックスに文字を 入力します。

. ファイルを選択し、\*ダウンロード\*をクリックします。

+

ブラウザのDownloadsフォルダにファイルが保存されます。

. 追加のファイルを保存する必要がある場合は、前の手順を繰り返します。

- . [\* 閉じる \* ] をクリックします。
- . テクニカルサポートからの指示に従ってファイルを送信します。

[[ID082097d28d9ec07ff0d93ebffb4345a4]] = トレースバッファを取得します

:allow-uri-read:

:experimental:

:icons: font

:relative\_path: ./sm-support/

: imagesdir: {root path}{relative path}../media/

[role="lead"]

コントローラからトレースバッファを取得して、分析用のファイルをテクニカルサポートに送信で きます。

.このタスクについて

ファームウェアは、トレースバッファを使用して、デバッグに役立つ可能性のある処理を記録しま す。特に例外条件です。トレースバッファを取得する際には、ストレージアレイの処理は中断され ず、パフォーマンスへの影響は最小限に抑えられます。

#### [NOTE]

 $====$ 

この処理は、テクニカルサポートから指示があった場合にのみ実行してください。

 $====$ 

.手順

- . メニューを選択します。Support (サポートセンター) > Diagnostics (診断) タブ。
- . [トレースバッファの取得\*]を選択します。

. トレースバッファを取得する各コントローラの横にあるチェックボックスをオンにします。 +

一方または両方のコントローラを選択することができます。チェックボックスの右側に表示される コントローラステータスメッセージが「失敗」または「無効」の場合、このチェックボックスは無 効になります。

. 「 \* はい \* 」をクリックします。

+

ブラウザのDownloadsフォルダに、「tracebuffers.7z」というファイル名でファイルが保存されます。

. テクニカルサポートからの指示に従ってファイルを送信します。

[[ID48f2711ae1006c946e7ff34fa90016d9]]

= ドライブデータを収集

:allow-uri-read:

:experimental:

:icons: font

:relative\_path: ./sm-support/

: imagesdir: {root path}{relative path}../media/

[role="lead"]

ストレージアレイのすべてのドライブからログデータを収集し、ファイルを分析用にテクニカルサ ポートに送信できます。

.このタスクについて

ログデータは、ストレージアレイの各ドライブで管理されている統計情報で構成されます。テクニ カルサポートは、この情報を使用してドライブのパフォーマンスを分析し、発生している可能性の ある問題のトラブルシューティングを行うことができます。

[NOTE]

 $====$ 

この処理は、テクニカルサポートから指示があった場合にのみ実行してください。

==== .手順

. メニューを選択します。Support(サポートセンター)> Diagnostics(診断)タブ。 . ドライブデータの収集\*を選択します。

+

.

ダイアログボックスが開き、ストレージアレイのすべてのドライブが表示されます。

テーブルの最初の列で、データを収集するドライブを個別に選択する(各ドライブの横にあるチェ ックボックスをオンにする)か、すべてのドライブを選択する(テーブルのヘッダーにあるチェッ クボックスをオンにする)ことができます。

+

特定のドライブを検索するには、列をソートしたり、\* Filter \*ボックスに文字を入力したりできます。

. [\*Collect\*]( 収集 ) をクリックします

ブラウザのDownloadsフォルダに、「drive-data.7z」という名前でファイルが保存されます。

. テクニカルサポートからの指示に従ってファイルを送信します。

[[ID1cbb83a81317a32ec291d925dd034166]] = I/Oパスの統計を収集 :allow-uri-read: :experimental: :icons: font :relative\_path: ./sm-support/ : imagesdir: {root path}{relative path}../media/

[role="lead"] I/Oパス統計のファイルを保存し、分析用にテクニカルサポートに送信できます。

.このタスクについて

テクニカルサポートは、I/Oパス統計をパフォーマンスの問題の診断に使用します。アプリケーショ ンパフォーマンスの問題は、メモリ利用率、CPU利用率、ネットワークレイテンシ、I/Oレイテンシ などの問題が原因で発生する可能性があります。I/Oパス統計はサポートデータの収集時に自動的に 収集されますが、手動で収集することもできます。また、AutoSupport を有効にしている場合は、I/Oパスの統計が自動的に収集されてテクニカルサポートに送信されます  $\circ$ 

I/Oパス統計の収集を確定すると、I/Oパス統計のカウンタはリセットされます。あとで処理をキャ ンセルした場合でもカウンタはリセットされます。コントローラのリセット(リブート)時にもカ ウンタがリセットされます。

[NOTE]

====

+

この処理は、テクニカルサポートから指示があった場合にのみ実行してください。

====

.手順

. メニューを選択します。Support(サポートセンター)> Diagnostics(診断)タブ。

. [\*Collect I/O Path Statistics\*]を選択します。

. 操作を実行することを確認するには'collect'と入力してから'\*Collect\*をクリックします +

ブラウザのDownloadsフォルダに、「io-pathstatistics」というファイル名でファイルが保存されます。7z

# . テクニカルサポートからの指示に従ってファイルを送信します。

[[ID91ab21547fb7b97d4d1a73509b802448]] = ヘルスイメージを取得します :allow-uri-read: :experimental: :icons: font :relative\_path: ./sm-support/ : imagesdir: {root path}{relative path}../media/

[role="lead"]

コントローラのヘルスイメージを確認できます。ヘルスイメージは、コントローラのプロセッサメ モリの生のデータダンプです。テクニカルサポートがコントローラの問題を診断する際に使用しま す。

.このタスクについて

ファームウェアが特定のエラーを検出すると、自動的にヘルスイメージが生成されます。ヘルスイ メージが生成されたあとで、エラーが発生したコントローラがリブートされ、イベントがイベント ログに記録されます。

AutoSupport

を有効にしている場合は、ヘルスイメージがテクニカルサポートに自動的に送信されます。AutoSu pport

を有効にしていない場合は、ヘルスイメージを取得して分析用に送信する手順についてテクニカル サポートに問い合わせる必要があります。

[NOTE]

 $=$ 

この処理は、テクニカルサポートから指示があった場合にのみ実行してください。

 $====$ 

.手順

. メニューを選択します。Support (サポートセンター) > Diagnostics (診断) タブ。 . [ヘルスイメージの取得]を選択します。

+

ファイルをダウンロードする前に、詳細セクションでヘルスイメージのサイズを確認できます。

. [\*Collect\*]( 収集 ) をクリックします

+ ブラウザのDownloadsフォルダに、「healthimage.7z」という名前でファイルが保存されます。

. テクニカルサポートからの指示に従ってファイルを送信します。

:leveloffset: -1

= ストレージアレイのステータスに対してリカバリ操作を実行します

:leveloffset: +1

[[IDf80210ad4c185e392e457d7d0181c897]] = 読み取り不能セクターのログを表示します :allow-uri-read: :experimental: :icons: font :relative\_path: ./sm-support/ : imagesdir: {root path}{relative path}../media/

[role="lead"]

読み取り不能セクターのログを保存して、分析用のファイルをテクニカルサポートに送信できます  $\Omega$ 

.このタスクについて

読み取り不能セクターのログには、リカバリ不能なメディアエラーが報告されたドライブが原因で 発生した読み取り不能セクターの詳細なレコードが含まれます。読み取り不能セクターは、通常のI /O処理中、および再構築などの変更処理中に検出されます。読み取り不能セクターが検出されたス トレージアレイに対しては、要注意アラートが表示されます。Recovery Guruでは、注意すべき読み取り不能セクターの状態を識別します。読み取り不能セクターに格納さ れているデータはリカバリできないため、失われたとみなされます。

読み取り不能セクターのログには、最大1、000個の読み取り不能セクターを格納できます。読み取 り不能セクターのログが1、000個のエントリに達すると、次の条件が適用されます。

\*

再構築中に読み取り不能セクターが新しく検出された場合は、再構築が失敗し、エントリがログに 記録されません。

\* I/O中に読み取り不能セクターが新しく検出された場合は、

I/Oが失敗し、エントリがログに記録されません。

 $+$ 

[NOTE]

 $====$ 

これらのアクションには、オーバーフロー前に成功したRAID 5の書き込みとRAID 6の書き込みが含まれます。

 $====$ 

#### [CAUTION]

 $=$ 

\*データが失われる可能性\*--読み取り不能セクターからのリカバリは複雑な手順 であり、さまざまな方法を使用する可能性があります。この処理は、テクニカルサポートから指示 があった場合にのみ実行してください。

#### $====$

#### .手順

- . メニューを選択します。Support (サポートセンター) > Diagnostics (診断) タブ。
- . 読み取り不能セクターの表示/消去\*を選択します。
- . 読み取り不能セクターログを保存するには、次の手順を実行
- + ..

テーブルの最初の列で、読み取り不能セクターのログを保存するボリュームを個別に選択する(各 ボリュームの横にあるチェックボックスをオンにする)か、テーブルのヘッダーにあるチェックボ ックスをオンにしてすべてのボリュームを選択できます。

+

 $+$ 

特定のボリュームを検索するには、任意の列をソートしたり、\* Filter \*ボックスに文字を入力したりできます。

.. [ 保存 ( Save ) ] をクリックします。

ブラウザのDownloadsフォルダに、「unreadablesectors.txt」という名前でファイルが保存されます。

. テクニカルサポートから読み取り不能セクターのログを消去するよう依頼があった場合は、次の手 順を実行します。

 $+$ 

.. テーブルの最初の列で、読み取り不能セクターのログを消去するボリュームを個別に選択する(各 ボリュームの横にあるチェックボックスをオンにする)か、テーブルのヘッダーにあるチェックボ ックスをオンにしてすべてのボリュームを選択できます。

.. [\* Clear\*](クリア)をクリックし'操作を実行することを確認します

[[IDe38b4d419b89188597582f76da9a2ce8]]

= ドライブポートを再度有効にします

```
:allow-uri-read:
:experimental:
:icons: font
:relative_path: ./sm-support/
: imagesdir: {root path}{relative path}../media/
```
[role="lead"]

誤配線状態からリカバリするための修正措置が実行されたことをコントローラに通知できます。

.手順

. メニューを選択します。Support(サポートセンター)> Diagnostics(診断)タブ。 . ドライブポートを再度有効にする\*を選択し、処理を確定します。

+

このオプションは、ストレージアレイに無効なドライブポートがある場合にのみ表示されます。

+

誤配線が検出されたときに無効になったSASポートが、コントローラによって再有効化されます。

[[ID0f10d99c674a1521fdebbd7fdff0905f]]

= リカバリモードをクリアします

:allow-uri-read:

:experimental:

:icons: font

:relative\_path: ./sm-support/

: imagesdir: {root path}{relative path}../media/

[role="lead"]

ストレージアレイ構成をリストアしたら、リカバリモードのクリア処理を使用してストレージアレ イでのI/Oを再開し、通常動作に戻します。

.作業を開始する前に

\*

ストレージアレイを以前の構成に戻す場合は、リカバリモードをクリアする前にバックアップから 設定をリストアする必要があります。

\* リストアが正常に完了したことを確認するには、検証チェックを実行するか、テクニカルサポート に確認する必要があります。リストアが正常に完了したことを確認したら、リカバリモードをクリ アできます。

.このタスクについて

ストレージアレイには、その論理構成(プール、ボリュームグループ、ボリュームなど)が記録さ れた構成データベースが含まれています。ストレージアレイ構成を意図的にクリアした場合、また は構成データベースが破損した場合、ストレージアレイはリカバリモードになります。リカバリモ ードではI/Oが停止され、構成データベースがフリーズされるため、その間に次のいずれかの作業を 実行できます。

\*

コントローラのフラッシュデバイスに保存されている自動バックアップから設定をリストアする。 この作業を行う場合は、テクニカルサポートにお問い合わせください。

\*

前回の構成データベース保存処理から構成をリストアします。構成データベース保存処理は、コマ ンドラインインターフェイス(CLI)を使用して実行されます。 \* ストレージアレイを一から再構成する。

ストレージアレイの構成がリストアまたは再定義され、すべて問題がないことを確認したら、リカ バリモードを手動でクリアする必要があります。

[NOTE]

====

リカバリモードのクリアは一度開始するとキャンセルできません。リカバリモードのクリアには時 間がかかることがあります。この処理は、テクニカルサポートから指示があった場合にのみ実行し てください。

 $====$ 

.手順

. メニューを選択します。Support(サポートセンター)> Diagnostics(診断)タブ。 . リカバリモードのクリア\*を選択し、この処理を実行することを確認します。

+

このオプションは、ストレージアレイがリカバリモードの場合にのみ表示されます。

:leveloffset: -1

= iSCSI接続を管理します

:leveloffset: +1

[[IDf0bf7a8dbd1ea2da111d2070a58ee2e3]] = iSCSI統計パッケージを表示します :allow-uri-read: :experimental:

:icons: font

:relative\_path: ./sm-support/

: imagesdir: {root path}{relative path}../media/

[role="lead"] ストレージアレイへのiSCSI接続に関するデータを表示できます。

.このタスクについて

System Managerには、次のタイプの

iSCSI統計が表示されます。統計はすべて読み取り専用で、設定することはできません。

\* \*イーサネットMAC統計\*--メディアアクセス制御(MAC)の統計情報を提供します。

MACは、物理アドレスまたはMACアドレスと呼ばれるアドレス指定メカニズムも提供します。MACア ドレスは、各ネットワークアダプタに割り当てられている一意のアドレスです。MACアドレスは、サ ブネットワーク内のデスティネーションへのデータパケットの配信に役立ちます。

\* \*イーサネットTCP/IP統計\*-- iSCSIデバイスのTCP (Transmission Control

Protocol)とIP (Internet Protocol)のTCP/IPの統計情報を提供します

TCPを使用すると、ネットワークホスト上のアプリケーションが相互に接続を作成し、パケットでデ ータを交換できます。IPは、パケット交換インターネットワークを介してデータを通信するデータ 指向プロトコルです。IPv4統計とIPv6統計は個別に表示されます。

\* \*ローカル・ターゲット/イニシエータ(プロトコル)統計

\*:ストレージ・メディアへのブロック・レベルのアクセスを提供するiSCSIターゲットの統計情報 を表示します非同期ミラーリング処理でイニシエータとして使用される場合は'ストレージ・アレイ のiSCSI統計情報を表示します

\* \*DCBXの運用状態統計\*--さまざまなData Center Bridging Exchange( DCBX)機能の運用状態を表示します。

\* \*LLDP TLV statistics \*-- Link Layer Discovery Protocol (LLDP) Type Length Value (TLTLV)統計を表示します。

\* \*DCBX TLV統計\*-- Data Center Bridging(

DCB)環境内のストレージアレイのホストポートを識別する情報が表示されます。この情報は、識別 や機能のためにネットワークピアと共有されます。

これらの統計はそれぞれ、統計の生データまたはベースライン統計として表示できます。統計の生 データは、コントローラの起動以降に収集されたすべての統計です。ベースライン統計は、ベース ライン時間の設定以降に収集されたポイントインタイムの統計です。

# .手順

+

. メニューを選択します。Support (サポートセンター) > Diagnostics (診断) タブ。

. [View iSCSI Statistics Packages]を選択します。

. タブをクリックして、さまざまな統計を表示します。

. ベースラインを設定するには、\*新しいベースラインを設定\*をクリックします。

ベースラインを設定すると、統計を収集するための新しい開始ポイントが設定されます。すべてのi SCSI統計に同じベースラインが使用されます。

[[IDc1aade26ee5aaf2f16c873f48eb69b96]] = さまざまなタイプのiSCSI統計を表示します :allow-uri-read: :icons: font :relative\_path: ./sm-support/ : imagesdir: {root path}{relative path}../media/

[role="lead"] イーサネットMAC統計、イーサネットTCP / IP統計、ターゲット(プロトコル)統計、ローカルイニシエータ(プロトコル)統計、DCBXの運用 状態統計、LLDP TLV統計、DCBX TLV統計などのさまざまな統計(統計の生データまたはベースライン統計)を確認できます。

:leveloffset: +1

[[IDee101109fd541d9b00717683116064ac]] = MAC送信およびMAC受信の統計情報 :allow-uri-read: :icons: font :relative\_path: ./sm-support/ : imagesdir: {root path}{relative path}../media/

イーサネットMAC統計を選択すると、次のMAC送信統計が表示されます。これらの統計はそれぞれ、 統計の生データまたはベースライン統計として表示できます。

 $[cols="2*"]$  $| == =$ | 統計 | 定義( Definition ) a|

 $\mathbf F$  a| フレーム数

a|

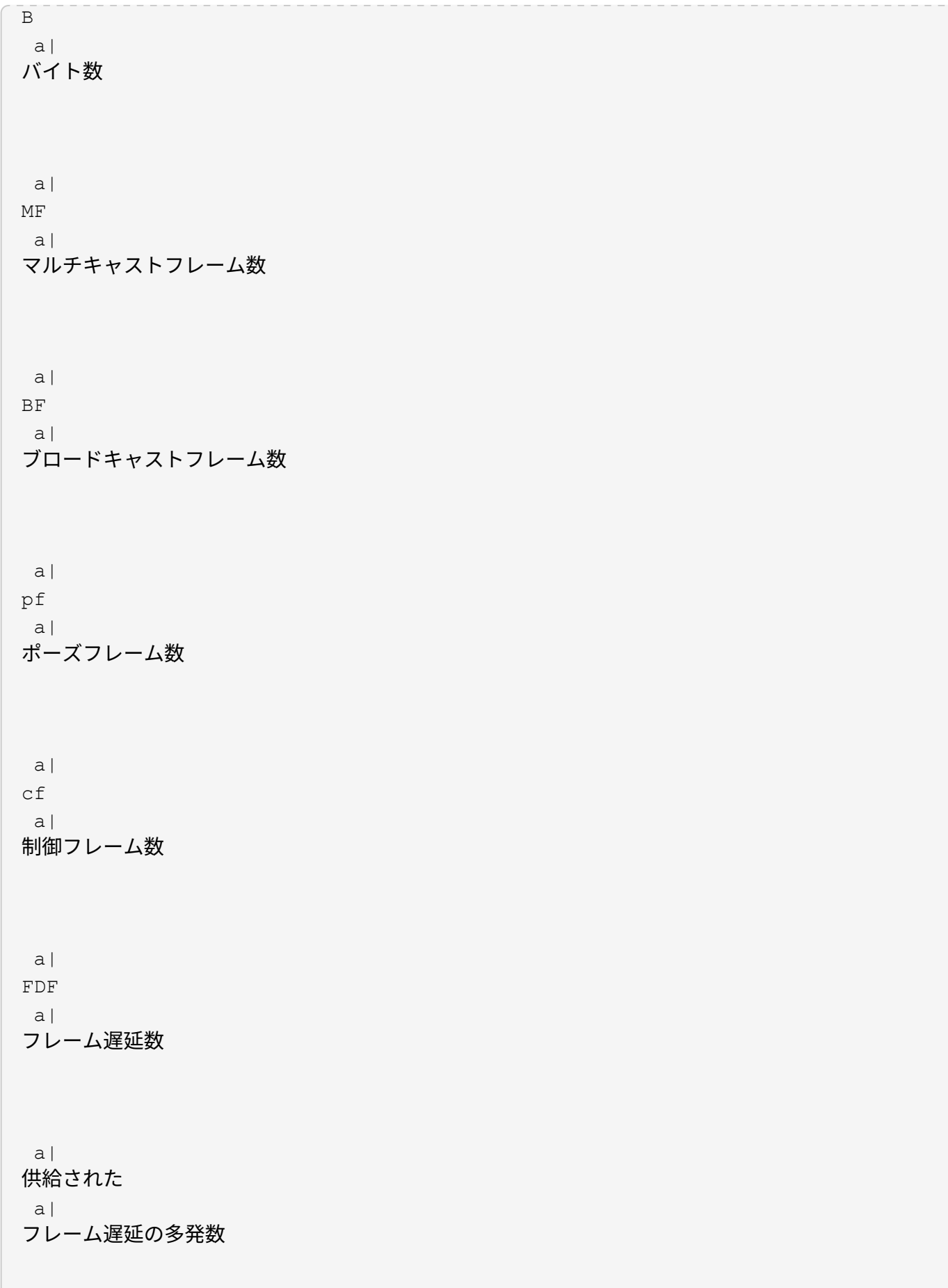

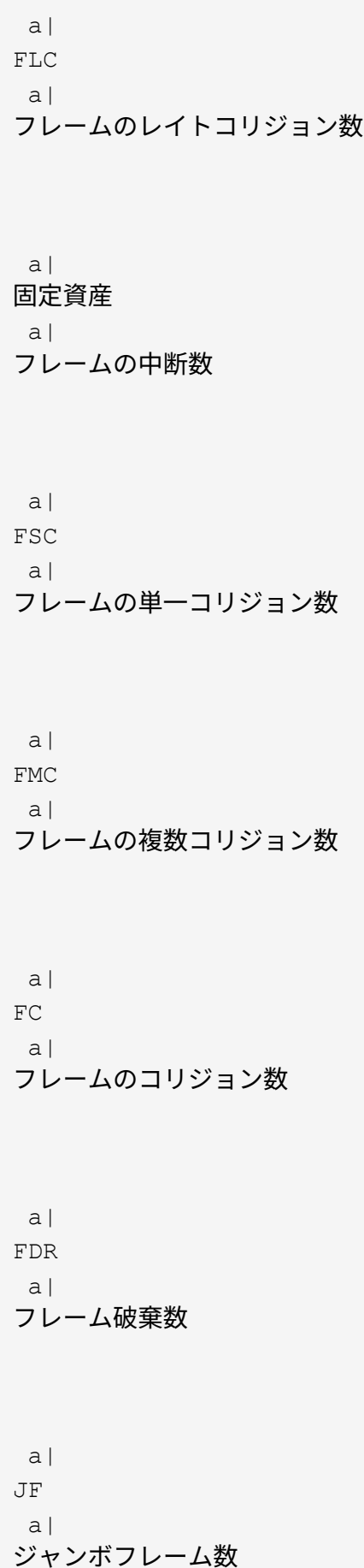

```
| == =イーサネットMAC統計を選択すると、次のMAC受信統計が表示されます。
[cols="2*"]| == = || 統計 | 定義( Definition )
 a|
F
 a|
フレーム数
 a|
B
 a|
バイト数
 a|
MF
 a|
マルチキャストフレーム数
 a|
BF
 a|
ブロードキャストフレーム数
 a|
pf
 a|
ポーズフレーム数
 a|
cf
  a|
```
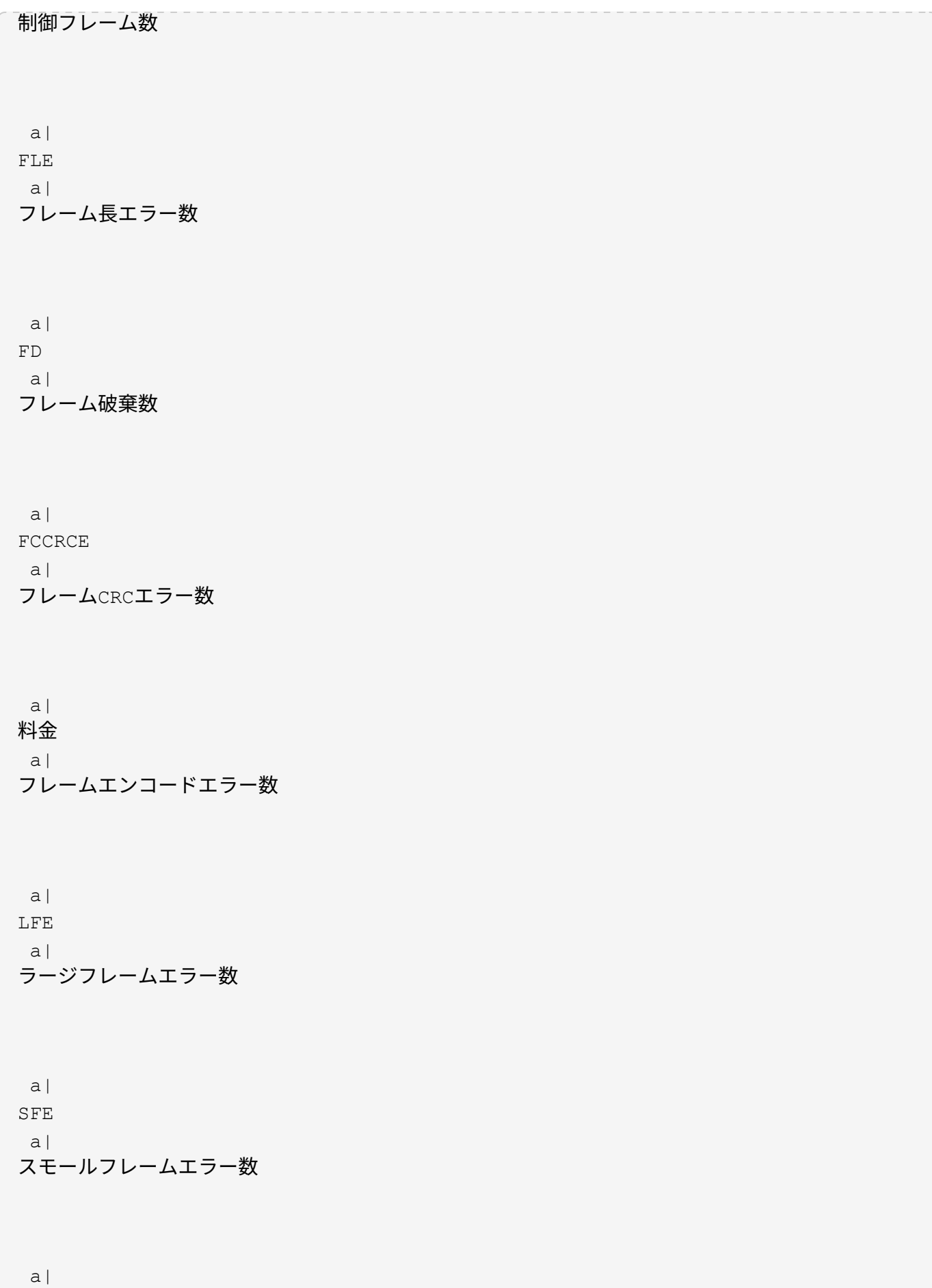

J a| ジャバー数 a| UCCの場合 a| 制御フレーム数が不明です a| CSE  $a$ | キャリア検知エラー数  $| == =$ [[ID64282598bc194f2cc2ce2b25a6341256]] = イーサネットTCP / IP統計 :allow-uri-read: :icons: font :relative\_path: ./sm-support/ : imagesdir: {root path}{relative path}../media/ イーサネットTCP/IP統計を選択すると、次の表のTCP統計が表示されます。これらの統計はそれぞ

[cols="2\*"]  $| == =$ | 統計 | 定義( Definition ) a| TXS a| 送信セグメント数

れ、統計の生データまたはベースライン統計として表示できます。

 a| TXB

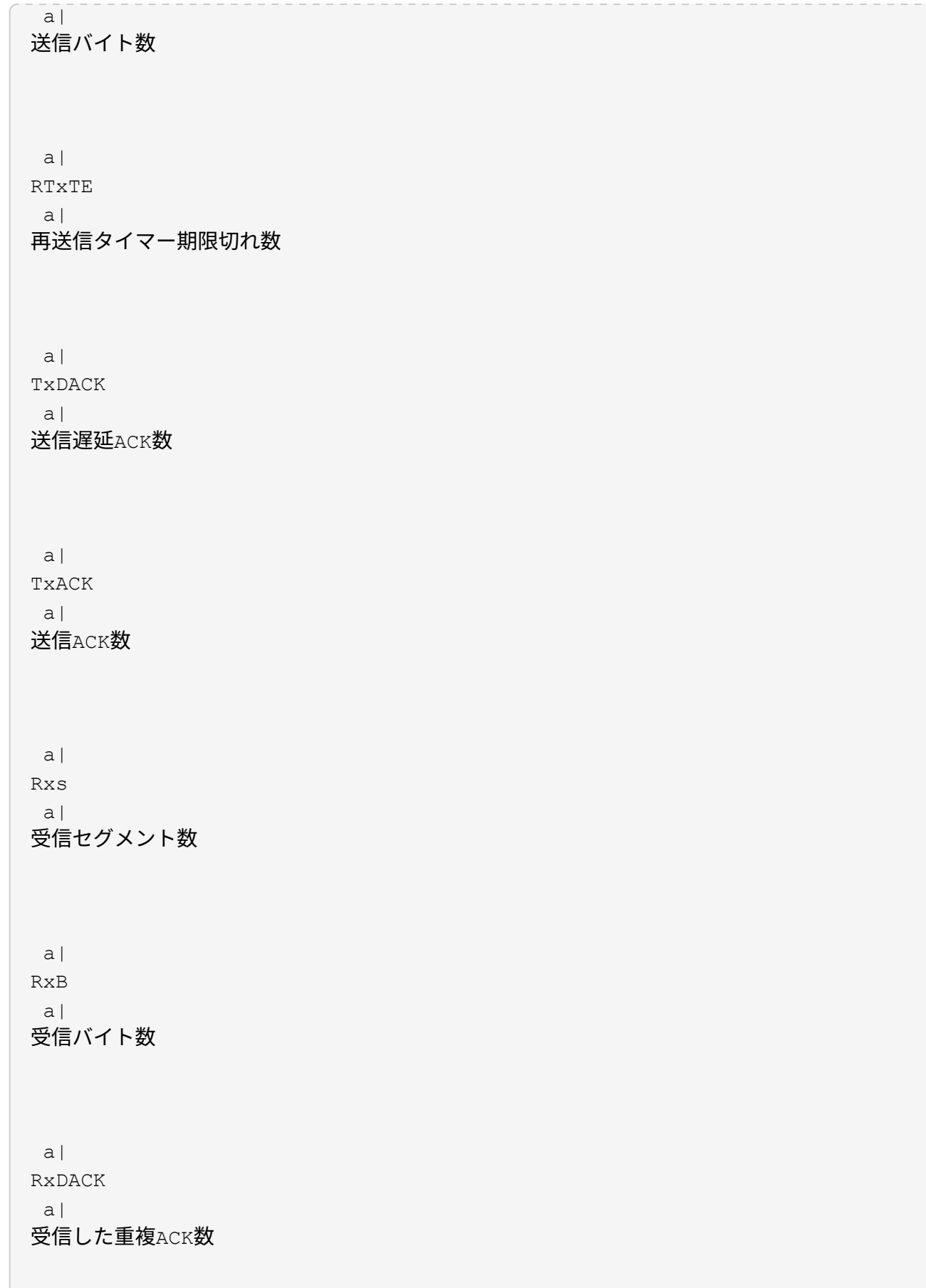

 a| RxACK  $a$ | 受信したACK数 a| RxSEC a| 受信したセグメントエラー数 a| RxSOOC a| 受信した順不同セグメント数 a| RxWP  $|a|$ 受信ウィンドウプローブ数 a| RxWU  $a$ | 受信ウィンドウ更新数  $|===$ イーサネットTCP/IP統計を選択すると、次の表のIP統計が表示されます。 [cols="2\*"]  $| == =$ | 統計 | 定義 ( Definition )  $a$ | TXP  $a$ | 送信パケット数

 a| TXB a| 送信バイト数  $|a|$ TxF a| 送信フラグメント数 a| RXP a| 受信パケット数。IPv4受信パケット数を表示するには、\* Show IPv4 \*を選択します。[\*Show IPv6\*]を選択して、IPv6パケット受信数を表示します。 a| RxB a| 受信バイト数 a| RxF a| 受信フラグメント数 a| RxPE a| 受信パケットエラー数  $|a|$ DR a|

# データグラム再構築数

a|

DRE-OLFC

a|

データグラム再構築エラー、重複フラグメント数

a|

DRE-OOFC

a|

データグラム再構築エラー、順不同フラグメント数

a|

DRE-TOC

 a| データグラム再構築エラー、タイムアウト数

 $| == =$ 

[[IDbe66aa3ccb0f165ce1000e4ce5fb82ba]] = iSCSIターゲット統計およびローカルイニシエータ統計 :allow-uri-read: :icons: font :relative\_path: ./sm-support/ : imagesdir: {root path}{relative path}../media/

ターゲット(プロトコル)統計またはローカルイニシエータ(プロトコル)統計を選択すると、次 の統計が表示されます。これらの統計はそれぞれ、統計の生データまたはベースライン統計として 表示できます。

 $[cols="2*"]$  $| == =$ | 統計 | 定義( Definition )

 a| シリアル a|

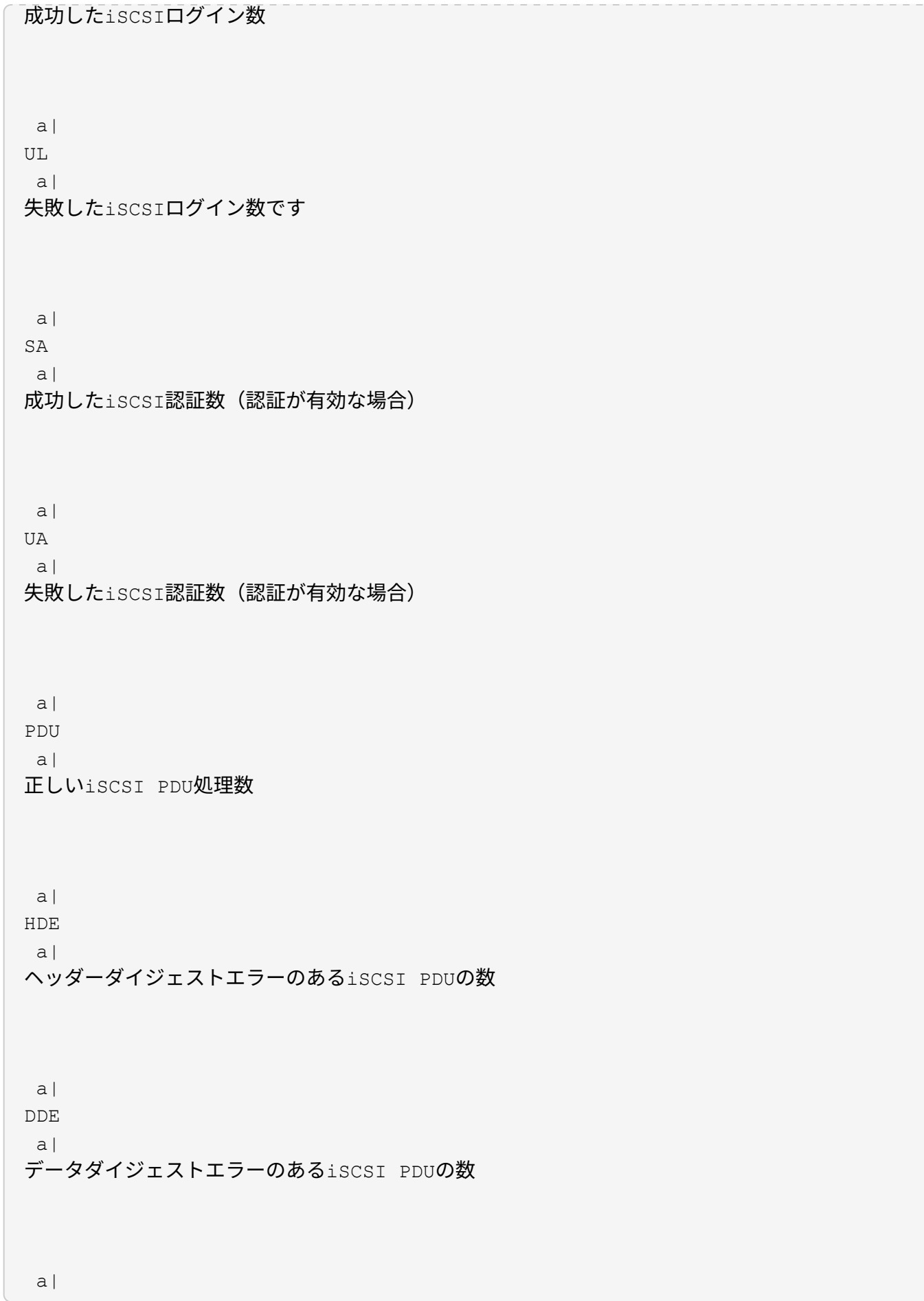

```
PE
  a|
iSCSIプロトコルエラーのあるPDUの数
  a|
地殻
 a|
予期しないiSCSIセッション終了数です
  a|
UCT
a|
予期しないiSCSI接続終了数です
| == =[[ID8e564ec776cd2cab4dfea1bb0461bab8]]
= DCBX動作状態統計
:allow-uri-read:
:icons: font
:relative_path: ./sm-support/
: imagesdir: {root path}{relative path}../media/
Data Center Bridging Exchange (DCBX) Operational State
Statisticsを選択すると、次の統計が表示されます。
[cols="2*"]| == =| 統計 | 定義( Definition )
 a|
iSCSIホストポート
  a|
検出されたホストポートの場所を、「コントローラ番号、ポート番号」の形式で示します。
  a|
優先度グループ
```
優先度グループ(PG)アプリケーションの動作状態を示します。「有効」または「無効」のいずれ かになります。

a|

優先度ベースのフロー制御

a|

優先度ベースフロー制御(PFC)機能の動作状態を示します。「有効」または「無効」のいずれかに なります。

a|

#### iSCSI機能

a|

Internet Small Computer System Interface(

iSCSI)アプリケーションの動作状態を示します。「有効」または「無効」のいずれかになります  $\circ$ 

a|

# FCoE帯域幅

a|

Fibre Channel over Ethernet (FCOE)帯域幅の状態を示します。「True」または「 False」のいずれかになります。

a|

FCoE / FIPでマッピングの不一致はありません

a|

FCoEとFCoE Initialization Protocol(

FIP)の間にマッピングの不一致がないかどうかを示します。値はTrueまたはFalseのいずれかで す。

 $| == =$ 

これらに加え、状態キャプチャファイルで追加のDCBX動作状態統計を確認できます。

[[ID7f861b7a61edcba5fe9684ae249b9967]] = LLDP TLV統計 :allow-uri-read: :icons: font

```
:relative_path: ./sm-support/
: imagesdir: {root path}{relative path}../media/
Link Layer Discovery Protocol (LLDP) Type Length Value (TLV)
Statisticsを選択すると、次の統計が表示されます。ローカルデバイス用とリモートデバイス用
の2セットの統計が表示されます。ローカルデバイスはコントローラを指します。リモートデバイス
は、コントローラが接続されているピアデバイス(通常はスイッチ)を指します。
[cols="2*"]| == = || 統計 | 定義( Definition )
 a|
iSCSIホストポート
a|
検出されたホストポートの場所を、「コントローラ番号、ポート番号」の形式で示します。
 a|
シャーシ ID
 a|
シャーシIDを示します。
 a|
シャーシIDサブタイプ
 a|
シャーシIDのサブタイプを示します。
 a|
ポート ID
a|
ポートIDを示します。
 a|
ポートIDサブタイプ
 a|
ポートIDのサブタイプを示します。
```

```
 a|
Time to Liveの略
 a|
受信側LLDPエージェントが情報を有効とみなす秒数を示します。
| == =その他のLLDP TLV統計は、状態キャプチャファイルで確認できます。
[[ID3bbe074a63112e93eb3d0e735f9935a1]]
= DCBX TLV統計
:allow-uri-read:
:icons: font
:relative_path: ./sm-support/
: imagesdir: {root path}{relative path}../media/
Data Center Bridging Exchange (DCBX) Type Length Value (TLV)
Statisticsを選択すると、次の統計が表示されます。
* *ローカル統計*-コントローラ出荷時に設定されたDCBXパラメータ。
* *動作統計*-- DCBXネゴシエーション後のDCBXパラメータ。
* *リモート統計*--コントローラが接続されているピアデバイス(通常はスイッチ)からの
DCBXパラメータ。
[cols="2*"]| == =| 統計 | 定義( Definition )
 a|
iSCSIホストポート
a|
検出されたホストポートの場所を、「コントローラ番号、ポート番号」の形式で示します。
 a|
フロー制御モード
 a|
ポート全体のフロー制御モード。有効な値は、「無効」、「標準」、「優先度別」、「不確定」で
す。
```
プロトコル

 $a$ |

通信プロトコル。有効な値は、「FCoE」、「FIP」、「iSCSI」、「不明」です。

a|

優先度

 $a$ |

通信の優先順位を示す整数値。

a|

優先度グループ

a|

プロトコルが割り当てられている優先度グループを表す整数値。

a|

優先度グループの帯域幅

 $a$ |

優先度グループに割り当てられた帯域幅の量を示すパーセント値。

a|

DCBX PFCステータス

a|

特定のポートの優先度ベースフロー制御(PFC)ステータス。「有効」または「無効」のいずれかに なります。

 $| == =$ 

これらに加え、状態キャプチャファイルで追加のDCBX TLV統計を確認できます。

:leveloffset: -1

[[IDeeb94c68b0d5cbbb4cd16d31c05a3313]]

= iSCSI セッションを表示します

:allow-uri-read:

:experimental: :icons: font :relative\_path: ./sm-support/ : imagesdir: {root path}{relative path}../media/

[role="lead"]

ストレージアレイへのiSCSI接続に関する詳細情報を表示できます。iSCSIセッションは、非同期 ミラー関係にあるホストまたはリモートストレージアレイとの間で確立できます。

.手順

. メニューを選択します。Support(サポートセンター)> Diagnostics(診断)タブ。 . 「\* iSCSIセッションの表示/終了\*」を選択します。

+

 $+$ 

現在のiSCSIセッションのリストが表示されます。

. 特定のiSCSIセッションに関する追加情報 を表示するには、セッションを選択し、\* 詳細の表示\*をクリックします。

.フィールドの詳細 [%collapsible] ==== [cols="1a,3a"]  $| == =$ | 項目 | 説明

a|

セッション識別子(SSID)

a|

iSCSIイニシエータとiSCSIターゲット間のセッションを識別する16進数の文字列。SSIDは、ISI DとTPGTで構成されます。

 a| イニシエータセッションID(ISID)  $a$ | セッション識別子のイニシエータの部分。イニシエータはログイン時にISIDを指定します。

 a| ターゲットポータルグループ a| iSCSIターゲット。

ターゲットポータルグループタグ(TPGT)

a|

セッション識別子のターゲットの部分。iSCSIターゲットポータルグループの16ビットの数値識別 子。

 a| イニシエータのiSCSI名

 $a$ |

世界規模で一意なイニシエータの名前。

 a| イニシエータのiSCSIラベル  $a$ |

System Managerで設定されたユーザラベル。

a|

イニシエータのiSCSIエイリアス

a|

iSCSIノードにも関連付けることができる名前。エイリアスを使用すると、組織がユーザにわかり やすい文字列をiSCSI名に関連付けることができます。ただし、エイリアスはiSCSI名に代わるも のではありません。イニシエータのiSCSIエイリアスは、System Managerではなく、ホストでのみ設定できます

a|

ホスト

a|

ストレージアレイに入出力を送信するサーバ。

a|

接続ID(CID)

 $a$ |

イニシエータとターゲット間のセッション内における接続の一意の名前。イニシエータがこのIDを 生成し、ログイン要求の際にターゲットに提供します。接続IDは、接続を閉じるログアウト時にも 表示されます。

イーサネットポート識別子

a|

接続に関連付けられているコントローラポート。

 a| イニシエータのIPアドレス a| イニシエータのIPアドレス。

a|

ネゴシエーション済みのログインパラメータ

a|

iSCSIセッションのログイン時に処理されるパラメータ。

# a|

# 認証方式

a|

iSCSIネットワークへのアクセスを必要とするユーザを認証する手法。有効な値は\* chap \* および\* None \*です。

a|

ヘッダーダイジェスト方式

a|

iSCSIセッションに有効なヘッダー値を表示する手法。HeaderDigestおよびDataDigestには、\* None \*または\* CRC32C \*を使用できます。両方のデフォルト値は\* None \*です。

 a| データダイジェスト方式

a|

iSCSIセッションに有効なデータ値を表示する手法。HeaderDigestおよびDataDigestには、\* None \*または\* CRC32C \*を使用できます。両方のデフォルト値は\* None \*です。

# 最大接続数

a|

iSCSIセッションに許可される接続の最大数。1~4を接続の最大数として指定できます。デフォルト 値は\* 1 \*です。

 a| ターゲットエイリアス a|

ターゲットに関連付けられているラベル。

 $|a|$ イニシエータのエイリアス

 $a$ |

イニシエータに関連付けられているラベル。

# a|

ターゲットのIPアドレス

a|

iSCSIセッションのターゲットのIPアドレス。DNS名はサポートされません。

# a|

初期R2T

a|

最初の転送準備完了ステータス。ステータスは「\* Yes \*」または「\* No \*」のいずれかになります。

a|

最大バースト長

 $a$ |

このiSCSIセッションの最大SCSIペイロード(バイト)。512~262、144(256KB)を最大バース ト長として指定できます。デフォルト値は\* 262,144(256KB)\*です。

# 第1バースト長

 $a$ |

このiSCSIセッションの未承諾データのSCSIペイロード(バイト単位)。512~131、072(128KB )を第1バースト長として指定できます。デフォルト値は\*65,536(64KB)\*です。

a|

デフォルトの待機時間

 $a$ |

接続の終了または接続のリセット後に接続を試行するまでの最小秒数。0~3600をデフォルトの待機 時間の値として指定できます。デフォルトは\* 2 \*です。

a|

デフォルトの保持時間です

a|

接続の終了または接続のリセット後も接続が可能な最大秒数。0~3600をデフォルトの保持時間とし て指定できます。デフォルト値は\*20\*です。

a|

最大未処理R2T

a|

このiSCSIセッションの未処理の「準備が完了した転送」の最大数。1~16を未処理の「準備が完了 した転送」の最大値として指定できます。デフォルトは\* 1 \*です。

a|

エラーリカバリレベル

a|

このiSCSIセッションのエラーリカバリのレベル。エラーリカバリレベルの値は常に\* 0 \*に設定されています。

a|

受信データ最大セグメント長

a|

イニシエータまたはターゲットがペイロードデータユニット(PDU)で受信できる最大データ量。

a|

# ターゲット名

a|

ターゲットの正式名(エイリアスではありません)。iqn形式のターゲット名です。

 a| イニシエータ名

a|

イニシエータの正式名(エイリアスではありません)。iqn形式または\_eui\_formatを使用するイ ニシエータ名です。

 $| == =$ 

====

. レポートをファイルに保存するには、\*保存\*をクリックします。

+

ブラウザのDownloadsフォルダに'iscsi-sessionconnections.txt'というファイル名でファイルが保存されます

[[ID6c70f25a9a8cb3881ddb25cc74b9e075]]

= iSCSIセッションを終了します

:allow-uri-read: :experimental:

:icons: font

:relative\_path: ./sm-support/

: imagesdir: {root path}{relative path}../media/

[role="lead"]

不要になったiSCSIセッションを終了できます。iSCSIセッションは、非同期ミラー関係にあるホ ストまたはリモートストレージアレイとの間で確立できます。

.このタスクについて iSCSIセッションを終了する理由としては、次のようなものが考えられます。

\* \*不正アクセス \*-- iSCSI

イニシエータがログオンされていて、アクセスできない場合は、iSCSIセッションを終了して、iSC SIイニシエータをストレージアレイから強制的に切断できます。認証方法を「なし」にしたため、i SCSIイニシエータがログオンした可能性があります。

\* \*システムダウンタイム\*--ストレージアレイを停止する必要があり

'iSCSIイニシエータがまだログオンしている場合は'iSCSIセッションを終了してiSCSIイニシエ ータをストレージアレイから切断できます

# .手順

. メニューを選択します。Support (サポートセンター) > Diagnostics (診断) タブ。 . 「\* iSCSIセッションの表示/終了\*」を選択します。

+

現在のiSCSIセッションのリストが表示されます。

#### . 終了するセッションを選択します

. [セッションの終了]をクリックし、操作を実行することを確認します。

[[IDc17cc60546e065d7ef38411ab7b4744b]] = iSER over InfiniBandの統計を表示します :allow-uri-read: :experimental: :icons: font :relative\_path: ./sm-support/ : imagesdir: {root path}{relative path}../media/

[role="lead"]

ストレージアレイのコントローラにiSER over InfiniBandポートが搭載されている場合は、ホスト接続に関するデータを表示できます。

.このタスクについて System Managerには、次のタイプのiSER over InfiniBand統計が表示されます。統計はすべて読み取り専用で、設定することはできません。

\* \*ローカルターゲット(プロトコル)統計\*- iSER over InfiniBandターゲットの統計を提供し、ストレージメディアへのブロックレベルのアクセスが表 示されます。

\* \* iSER over InfiniBandインターフェイス統計\*-

InfiniBandインターフェイス上のすべてのiSERポートの統計が提供され、各スイッチポートに関 連付けられているパフォーマンス統計とリンクエラー情報が含まれます。

これらの統計はそれぞれ、統計の生データまたはベースライン統計として表示できます。統計の生 データは、コントローラの起動以降に収集されたすべての統計です。ベースライン統計は、ベース ライン時間の設定以降に収集されたポイントインタイムの統計です。

.手順

- . メニューを選択します。Support(サポートセンター)> Diagnostics(診断)タブ。
- . View iSER over InfiniBand Statistics \*を選択します。
- . タブをクリックして、さまざまな統計を表示します。
- . ベースラインを設定するには、\*新しいベースラインを設定\*をクリックします。

ベースラインを設定すると、統計を収集するための新しい開始ポイントが設定されます。すべてのi SER over InfiniBand統計に同じベースラインが使用されます。

:leveloffset: -1

+

= NVMe接続を管理します

:leveloffset: +1

[[IDa4abbd847d00087a3363ab0b5848a47c]] = NVMe over Fabricsの統計を表示します :allow-uri-read: :experimental: :icons: font :relative\_path: ./sm-support/ : imagesdir: {root path}{relative path}../media/

[role="lead"] ストレージアレイへのNVMe over Fabrics接続に関するデータを表示できます。

.このタスクについて System Managerには、次のタイプのNVMe over Fabrics統計が表示されます。統計はすべて読み取り専用で、設定することはできません。

\* \* nvmeサブシステム統計\*- NVMeコントローラとそのキューの統計が表示されます。 NVMeコントローラは、ストレージアレイ内のネームスペースとホストの間のアクセスパスを提供し ます。NVMeサブシステム統計では、接続障害、リセット、シャットダウンなどの項目を確認できま す。

\* \* rdma Interface statistics \*-- RDMAインターフェイス上のすべてのNVMe over Fabricsポートの統計を提供します。各スイッチポートに関連付けられているパフォーマンス統計 とリンクエラー情報が含まれます。このタブは、NVMe over Fabricsポートが使用可能な場合にのみ表示されます。

これらの統計はそれぞれ、統計の生データまたはベースライン統計として表示できます。統計の生 データは、コントローラの起動以降に収集されたすべての統計です。ベースライン統計は、ベース ライン時間の設定以降に収集されたポイントインタイムの統計です。

# .手順

. メニューを選択します。Support (サポートセンター) > Diagnostics (診断) タブ。 . View NVMe over Fabrics Statistics \*を選択します。 . ベースラインを設定するには、\*新しいベースラインを設定\*をクリックします。 + ベースラインを設定すると、統計を収集するための新しい開始ポイントが設定されます。すべてのN VMe統計に同じベースラインが使用されます。

:leveloffset: -1

= AutoSupport を管理します

:leveloffset: +1

[[ID5b89c496526a82249a811c15eaf5986d]] = AutoSupport 機能を有効または無効にします :allow-uri-read: :experimental: :icons: font :relative\_path: ./sm-support/ : imagesdir: {root path}{relative path}../media/

[role="lead"] AutoSupport 機能およびAutoSupport の個々の機能は、初期セットアップ時に有効にするか、あとから有効にすることができます。

.作業を開始する前に

AutoSupport OnDemandまたはRemote Diagnosticsを有効にする場合は、AutoSupport の配信方法をHTTPSに設定する必要があります。

.このタスクについて

AutoSupport

機能はいつでも無効にできますが、有効なままにしておくことを強く推奨します。AutoSupport 機能を有効にしておくと、ストレージアレイに問題が発生したときに、迅速に原因を判断して解決 できます。

AutoSupport 機能は、個別に有効にする3つの機能で構成されています。

\* \*Basic AutoSupport \*-- ストレージ・アレイが自動的にデータを収集してテクニカル・サポートに送信することを可能にし ます

\* \* AutoSupport OnDemand\*--問題

のトラブルシューティングに必要なときに、テクニカルサポートが以前のAutoSupport ディスパッチの再送信を要求できるようにします。送信はすべて、AutoSupport サーバではなくストレージアレイから開始されます。ストレージアレイはAutoSupport サーバに定期的にコンタクトし、保留中の再送信要求がないかどうかをチェックし、適切に応答し ます。

\* \*リモート診断\*--問題

のトラブルシューティングに必要な場合に、テクニカルサポートが最新のAutoSupport ディスパッチをリクエストできるようにします。送信はすべて、AutoSupport サーバではなくストレージアレイから開始されます。ストレージアレイはAutoSupport サーバに定期的にコンタクトし、保留中の新規要求がないかどうかをチェックし、適切に応答しま す。

.手順

+

. メニューを選択AutoSupport します。[Support Center]>[Support](サポートセンター)タブ。

. AutoSupport 機能の有効化/無効化\*を選択します。

. 有効にするAutoSupport 機能の横にあるチェックボックスをオンにします。

ダイアログボックス内の項目のレイアウトからわかるように、機能は相互に依存しています。たと えば、Remote Diagnosticsを有効にするには、まずAutoSupport OnDemandを有効にする必要があります。

. [ 保存 ( Save ) ] をクリックします。

[[ID5156172b9e8f8d8cc5dcd80a0b26216f]] = AutoSupport メンテナンス期間を有効にします :allow-uri-read: :experimental: :icons: font :relative\_path: ./sm-support/ : imagesdir: {root path}{relative path}../media/

[role="lead"] AutoSupport メンテナンス期間を有効にして、エラーイベント発生時に自動でチケットが作成されないようにし ます。通常運用モードでは、問題 がある場合、ストレージアレイはAutoSupport を使用してサポートケースをオープンします。

# .手順

. メニューを選択AutoSupport します。[Support Center]>[Support](サポートセンター)タブ。

. AutoSupport メンテナンス期間を有効にする\*を選択します。

. メンテナンス期間の要求が処理されたときに確認のEメールを受け取る Eメールアドレスを入力します。

+

設定によっては、Eメールアドレスを5つまで入力できます。複数のアドレスを追加する場合は、[別 の電子メールを追加]を選択して別のフィールドを開きます。

. メンテナンス時間を有効にする期間(時間)を指定します。

+

サポートされる期間は最大で72時間です。

. 「 \* はい \* 」をクリックします。

+

指定した期間の間、AutoSupport によるエラー発生時の自動チケット作成が一時的に停止されます。

.完了後

メンテナンス期間は、ストレージアレイからの要求がAutoSupport サーバで処理された時点で開始されます。ストレージアレイでメンテナンス作業を行う前に確認のE メールが届いたことを確認してください。

- [[ID1e791d2edc539303c5bc04ee1d2388f1]] = AutoSupport メンテナンス期間を無効にします :allow-uri-read: :experimental: :icons: font :relative\_path: ./sm-support/
- : imagesdir: {root path}{relative path}../media/

[role="lead"]

AutoSupport

メンテナンス期間を無効にして、エラーイベント発生時に自動でチケットが作成されるようにしま す。AutoSupport メンテナンス期間を無効にすると、問題 がある場合にストレージアレイはAutoSupport を使用してサポートケースをオープンします。

# .手順

. メニューを選択AutoSupport します。[Support Center]>[Support](サポートセンター)タブ。 . [\* AutoSupport メンテナンス期間を無効にする\*]を選択します。 . メンテナンス期間を無効にする要求が処理されたときに確認のEメールを受け取る Eメールアドレスを入力します。

+

設定によっては、Eメールアドレスを5つまで入力できます。複数のアドレスを追加する場合は、[別] の電子メールを追加]を選択して別のフィールドを開きます。

. 「 \* はい \* 」をクリックします。

+

AutoSupport では、エラーイベント時の自動チケット作成が有効になっています。

.完了後

メンテナンス期間は、ストレージアレイからの要求がAutoSupport サーバで処理された時点で終了します。確認のEメールが届いたことを確認してから次の手順に進ん でください。

[[IDe624309da1e843eebb53f171e7cd976d]] = AutoSupport の配信方法を設定する :allow-uri-read: :experimental: :icons: font :relative\_path: ./sm-support/ : imagesdir: {root path}{relative path}../media/

[role="lead"]

AutoSupport 機能は、ディスパッチをテクニカルサポートに配信するために、HTTPS、HTTP 、SMTPのプロトコルをサポートしています。

.作業を開始する前に

\* AutoSupport

機能を有効にする必要があります。有効になっているかどうかは、AutoSupport

ページで確認できます。

\* ネットワークにDNSサーバをインストールし、設定する必要があります。DNS

サーバのアドレスはSystem

Managerで設定する必要があります(このタスクはハードウェアページから実行できます)。

.このタスクについて 各プロトコルを確認します。

\* \* HTTPS \*-- HTTPS

を使用して、テクニカル・サポート・サーバーに直接接続できます。AutoSupport OnDemandまたはRemote Diagnosticsを有効にする場合は、AutoSupport の配信方法を HTTPSに設定する必要があります。

\* \* HTTP \*-- HTTPを使用して、テクニカルサポートの宛先サーバーに直接接続できます。

\* \*Email\*-- AutoSupport ディスパッチの配信方法として電子メールサーバーを使用できます

[NOTE]

 $====$ 

\* HTTPS / HTTPとEメールの配信方法\*の違い。SMTPを使用するEメール配信方法とHTTPS およびHTTP配信方法の間には、重要な違いがいくつかあります。まず、Eメールではディスパッチ のサイズが5MBに制限されるため、ASUPデータ収集の一部はディスパッチされません。次に、Auto Support OnDemand機能はHTPPおよびHTTPSメソッドでのみ使用できます。

 $====$ 

### .手順

. メニューを選択AutoSupport します。[Support Center]>[Support](サポートセンター)タブ。 . AutoSupport 配信方法の設定 \* を選択します。 +

ディスパッチの配信方法を示すダイアログボックスが表示されます。

目的の配信方法を選択し、その配信方法のパラメータを選択します。次のいずれかを実行します。

\*\* HTTPSまたはHTTPを選択した場合は、次のいずれかの配信パラメータを選択します。

+

.

+

\*\*\* \* direct\*--

このデリバリパラメータはデフォルトで選択されています。このオプションを選択すると、HTTPS またはHTTPプロトコルを使用して、テクニカルサポートのデスティネーションシステムに直接接続 できます。

\*\*\* \*プロキシ・サーバ経由\*--このオプションを選択すると

'テクニカル・サポート・システムとの接続を確立するために必要なHTTPプロキシ・サーバの詳細 を指定できますホストアドレスとポート番号を指定する必要があります。ただし、ホスト認証の詳 細(ユーザ名とパスワード)は必要な場合にのみ入力します。

\*\*\* \*プロキシ自動設定(PAC)スクリプト経由\*-- Proxy Auto-Configuration(

PAC)スクリプトファイルの場所を指定します。PACファイルを使用すると、テクニカルサポートの デスティネーションシステムとの接続の確立に適したプロキシサーバをシステムで自動的に選択で きます。

\*\* [電子メール]を選択した場合は、次の情報を入力します。

 $+$ 

\*\*\* メールサーバのアドレス。完全修飾ドメイン名、IPv4アドレス、または IPv6アドレスを指定します。

\*\*\* AutoSupport ディスパッチのEメールの送信元フィールドに表示される Eメールアドレスです。

\*\*\* \*オプション:\*設定テストを実行する場合。) AutoSupport

システムがテストディスパッチを受信したときに確認が送信されるEメールアドレスです。

. Test Configuration

\*をクリックして、指定された配信パラメータを使用してテクニカルサポートサーバーへの接続をテ ストします。AutoSupport On-Demand機能を有効にした場合は、AutoSupport OnDemandディスパッチの配信のための接続もシステムでテストされます。

+ 設定テストに失敗した場合は、設定を確認してから、もう一度テストを実行してください。テスト が引き続き失敗する場合は、テクニカルサポートにお問い合わせください。

. [ 保存 ( Save ) ] をクリックします。

[[IDf14802e4ff8dadeca82a847fcb3afaa5]] = AutoSupport ディスパッチのスケジュールを設定します :allow-uri-read: :experimental: :icons: font :relative\_path: ./sm-support/ : imagesdir: {root path}{relative path}../media/

[role="lead"] System Managerでは、AutoSupport ディスパッチのデフォルトスケジュールが自動的に作成されます。必要に応じて、独自のスケジュ ールを指定できます。

.作業を開始する前に AutoSupport 機能を有効にする必要があります。有効になっているかどうかは、AutoSupport ページで確認できます。

.このタスクについて

\* \*毎日の時刻\*--毎日のディスパッチが収集され、指定した期間内に毎日送信されます。System Managerでは、期間内のランダムな時刻が選択されます。協定世界時(UTC)が使用されるため、 ストレージアレイのローカルの時刻とは異なる場合があります。ストレージアレイのローカルの時 刻をUTCに変換する必要があります。

\* \*週次日\*--週次ディスパッチが収集され、週に1回送信されます。System

Managerでは、指定した複数の日にちからランダムな1日が選択されます。週次ディスパッチを実行 しない曜日がある場合は、選択を解除します。System

Managerでは、許可した複数の日にちからランダムな1日が選択されます。

\* \*週次時間\*--週次ディスパッチが収集され、指定した期間に週に1回送信されます。System Managerでは、期間内のランダムな時刻が選択されます。協定世界時(UTC)が使用されるため、 ストレージアレイのローカルの時刻とは異なる場合があります。ストレージアレイのローカルの時 刻をUTCに変換する必要があります。

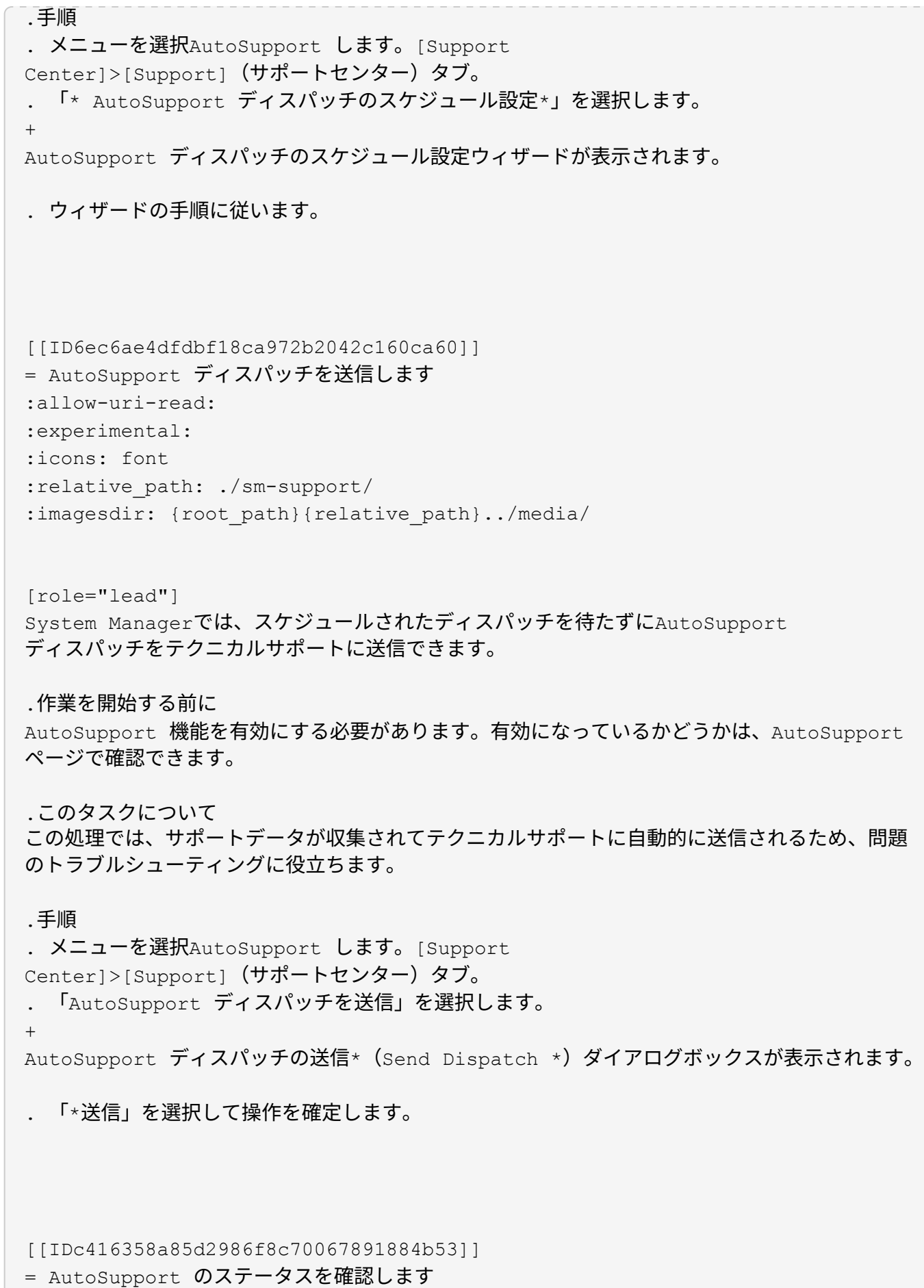

:allow-uri-read: :experimental: :icons: font :relative\_path: ./sm-support/ : imagesdir: {root path}{relative path}../media/

[role="lead"] AutoSupport ページには、AutoSupport 機能と個々のAutoSupport 機能が現在有効になっているかどうかが表示されます。

.手順

. メニューを選択AutoSupport します。[Support Center]>[Support](サポートセンター)タブ。 . タブのすぐ下にあるページの右側を参照して、基本的なAutoSupport 機能が有効になっているかどうかを確認します。 . 疑問符にカーソルを合わせると、個々のAutoSupport

機能が有効になっているかどうかが表示されます。

[[ID165bb3332c09761602fd42e2ea1c3964]] = AutoSupport ログを表示します :allow-uri-read: :experimental: :icons: font :relative\_path: ./sm-support/ : imagesdir: {root path}{relative path}../media/

[role="lead"]

AutoSupport ログには、ステータス、ディスパッチ履歴、およびAutoSupport ディスパッチの配信中に発生したエラーに関する情報が記録されます。

.このタスクについて

複数のログファイルを使用できます。現在のログファイルが200KBに達すると、そのファイルはア ーカイブされ、新しいログファイルが作成されます。アーカイブされたログ・ファイル名は'ASUPM essages. n ですここで'n'は1~9の整数です複数のログファイルが存在する場合は、最新のロ グと以前のログのどちらを表示するかを選択できます。

\* \*current log \*--キャプチャされた最新のイベントのリストを表示します

\* \*アーカイブログ\*--以前のイベントのリストを表示します

.手順 . メニューを選択AutoSupport します。[Support

```
Center]>[Support](サポートセンター)タブ。
 . 「* AutoSupport ログを表示*」を選択します。
+
現在のAutoSupport ログを示すダイアログボックスが表示されます。
. 以前のAutoSupport ログを表示するには、[*アーカイブ済み*]ラジオ・ボタンを選択し、[*
AutoSupport ログの選択*]ドロップダウン・リストからログを選択します。
+
Archivedオプションは、ストレージアレイにアーカイブログが存在する場合にのみ表示されます。
+
選択したAutoSupport ログがダイアログボックスに表示されます。
. *オプション:* AutoSupport ログを検索するには、*検索*
ボックスにキーワードを入力し、*検索*をクリックします。
+
再度*検索*をクリックして、用語のその他の出現箇所を検索します。
:leveloffset: -1
:leveloffset: -1
= よくある質問です
:leveloffset: +1
[[ID4661948fcb0c52f4c604bb7a7ca07a20]]
= 収集するデータ
:allow-uri-read:
:icons: font
:relative_path: ./sm-support/
: imagesdir: {root path}{relative path}../media/
[role="lead"]
AutoSupport
機能と手動のサポートデータ収集機能を使用すると、テクニカルサポートによるリモートでのトラ
ブルシューティングや問題分析用にカスタマーサポートバンドルにデータを収集できます。
カスタマーサポートバンドルでは、ストレージアレイに関するすべてのタイプの情報が1つの圧縮フ
```
ァイルに収集されます。収集される情報には、物理構成、論理構成、バージョン情報、イベント、 ログファイル、 パフォーマンスデータも収集できます。この情報は、テクニカルサポートがストレージアレイの問 題を解決するためにのみ使用されます。

[[IDcbc58ba8ba86405d491e1bb0b597ec6f]] = 読み取り不能セクターについて、どのようなデータが表示されますか? :allow-uri-read: :icons: font :relative\_path: ./sm-support/ : imagesdir: {root path}{relative path}../media/

[role="lead"]

ストレージアレイのドライブで検出された読み取り不能セクターに関する詳細なデータを表示でき ます。

読み取り不能セクターのログでは、最後に検出された読み取り不能セクターが最初に表示されます 。ログには、読み取り不能セクターを含むボリュームに関する次の情報が記録されます。これらの フィールドはソートできます。

 $[cols="2*"]$ 

 $| == =$ 

| フィールド | 説明

 $a$ | 影響を受けるボリューム

a|

ボリュームのラベルが表示されます。見つからないボリュームに読み取り不能セクターが含まれて いる場合は、ボリュームのWorld Wide Identifierが表示されます。

a|

論理ユニット番号(LUN)

 $a$ |

ボリュームのLUNが表示されます。ボリュームにLUNがない場合は、「NA」と表示されます。

a|

割り当て先

 $a$ |

ボリュームにアクセスできるホストまたはホストクラスタが表示されます。ホスト、ホストクラス

タ、またはデフォルトクラスタからボリュームにアクセスできない場合は、「NA」と表示されます  $\circ$ 

 $| == =$ 

読み取り不能セクターに関する追加情報 を表示するには、ボリュームの横にあるプラス( +)記号をクリックします。

 $[cols="2*"]$ 

 $| == = |$ 

| フィールド | 説明

a|

日付/時刻

a|

読み取り不能セクターが検出された日付と時刻が表示されます。

a|

ボリュームの論理ブロックアドレス

 $a$ |

ボリュームの論理ブロックアドレス(LBA)が表示されます。

a|

ドライブの場所

a|

ドライブシェルフ、ドロワー(ドライブシェルフにドロワーが搭載されている場合)、およびベイ の場所が表示されます。

 a| ドライブの論理ブロックアドレス  $a$ | ドライブのLBAが表示されます。

a|

障害タイプ

 $a$ |

次のいずれかの障害タイプが表示されます。

\* \* Physical \*--物理的なメディアエラー。

\* \*論理\*--ストライプ内のどこかで読み取りエラーが発生し 'データが読み取り不能になっていますたとえば、ボリューム内のどこかで発生したメディアエラー に起因する読み取り不能セクターなど。 \* \*不整合\*--整合性のない冗長性データ。 \* \* Data Assurance \*-- Data Assuranceエラー。  $| == =$ [[ID4d5fd066442007f0aac24819ae93fce5]] = ヘルスイメージとは何ですか? :allow-uri-read: :icons: font

:relative\_path: ./sm-support/

: imagesdir: {root path}{relative path}../media/

[role="lead"]

ヘルスイメージは、コントローラのプロセッサメモリの生のデータダンプです。テクニカルサポー トがコントローラの問題を診断する際に使用します。

ファームウェアが特定のエラーを検出すると、自動的にヘルスイメージが生成されます。トラブル シューティングのシナリオによっては、テクニカルサポートから、ヘルスイメージファイルを取得 して送信するように要求される場合があります。

[[ID04f21cb0d9af3d21e26567504c54767c]]

= iSCSIを設定または診断するためにほかに必要な作業は何ですか?

:allow-uri-read:

:experimental:

:icons: font

:relative\_path: ./sm-support/

: imagesdir: {root path}{relative path}../media/

[role="lead"]

iSCSIセッションは、非同期ミラー関係にあるホストまたはリモートストレージアレイとの間で確 立できます。次の表に、iSCSIセッションの設定と管理に使用するSystem Managerの機能を示します。

[NOTE]

 $====$ 

iSCSIを設定できるのは、ストレージアレイでiSCSIがサポートされている場合のみです。

 $====$ == iSCSIを設定  $[cols="2*"]$  $| == =$ | アクション | 場所 a| iSCSI設定を管理します a| . メニューを選択します。[設定][システム]。 . 下にスクロールして\* iscsi settings \*を表示し、すべての管理機能を表示します。 a| iSCSIポートを設定 a| . 「 \* ハードウェア \* 」を選択します。 . Show back of shelf\*を選択します。 . コントローラを選択します。 . Configure iSCSI Port\* ( iSCSI ポートの設定)を選択します。 a| ホストのCHAPシークレットを設定します a| . メニューを選択します。[設定][システム]。 . 下にスクロールして「\* iSCSI settings \*」(\* iSCSI設定\*)に進み、「Configure Authentication \*」(認証の設定\*)を選択 または . メニューから「 Storage [Hosts] 」を選択します。 . ホストメンバーを選択します。 . メニューの[表示/設定の編集][ホストポート]タブをクリックします。

 $|===$ 

== iSCSIを診断する

 $[cols="2*"]$  $| == =$ | アクション | 場所

a|

iSCSIセッションを表示または終了します

a|

. メニューを選択します。[設定][システム]。

. 下にスクロールして「\* iSCSI settings \*」 (\* iSCSI設定)に進み、「\* View/End iSCSI Sessions \*」(\* iSCSIセッションの表示/終了)を選択し

#### または

. メニューを選択します。Support(サポートセンター)> Diagnostics(診断)タブ。 . 「\* iSCSIセッションの表示/終了\*」を選択します。

 $a$ |

#### iSCSI統計を表示します

a|

- . メニューを選択します。[設定][システム]。
- . 下にスクロールして\* iSCSI設定\*を表示し、\* iSCSI統計パッケージの表示\*を選択します。

または

#### . メニューを選択します。Support (サポートセンター) > Diagnostics (診断) タブ。

. [View iSCSI Statistics Packages]を選択します。

 $| == =$ 

```
[[ID430a4860dc5bb78693de72fa4424ae1b]]
= AutoSupport の機能について教えてください。
:allow-uri-read:
:icons: font
:relative_path: ./sm-support/
: imagesdir: {root path}{relative path}../media/
```
[role="lead"]

AutoSupport 機能は、個別に有効にする3つの機能で構成されています。

\* \*Basic AutoSupport \*--

ストレージ・アレイが自動的にデータを収集してテクニカル・サポートに送信することを可能にし ます

\* \* AutoSupport OnDemand\*--問題

のトラブルシューティングに必要なときに、テクニカルサポートが以前のAutoSupport ディスパッチの再送信を要求できるようにします。送信はすべて、AutoSupport サーバではなくストレージアレイから開始されます。ストレージアレイはAutoSupport サーバに定期的にコンタクトし、保留中の再送信要求がないかどうかをチェックし、適切に応答し ます。

\* \*リモート診断\*--問題

のトラブルシューティングに必要な場合に、テクニカルサポートが最新のAutoSupport

ディスパッチをリクエストできるようにします。送信はすべて、AutoSupport

サーバではなくストレージアレイから開始されます。ストレージアレイはAutoSupport サーバに定期的にコンタクトし、保留中の新規要求がないかどうかをチェックし、適切に応答しま す。

[[ID8ee7b8b38a502c06a8ee1727a677b6f9]] = AutoSupport 機能ではどのような種類のデータが収集されますか。 :allow-uri-read: :icons: font :relative\_path: ./sm-support/

: imagesdir: {root path}{relative path}../media/

[role="lead"]

AutoSupport

機能には、標準のディスパッチタイプとして、イベントディスパッチ、スケジュールディスパッチ 、オンデマンドディスパッチ、リモート診断ディスパッチの3つがあります。

AutoSupport データにユーザデータが含まれることはありません。

\* \*イベントディスパッチ\*

+

テクニカルサポートへのプロアクティブな通知が設定されているシステムでイベントが発生すると 、AutoSupport 機能によってイベントトリガー型ディスパッチが自動的に送信されます。

+

\*\* 管理対象のストレージアレイでサポートイベントが発生したときに送信されます。

\*\* イベント発生時のストレージアレイの状況を包括的に記録した情報が含まれます。

\* \*スケジュールディスパッチ\*

AutoSupport 機能によって、複数のディスパッチが定期的に送信されます。

+

+

\*\* \*日次ディスパッチ\*--ユーザーが設定可能な時間間隔内に毎日 1回送信されます現在のシステムイベントログとパフォーマンスデータが含まれます。 \*\* \*週次ディスパッチ\*--ユーザーが設定可能な時間間隔と日の間に毎週 1回送信されます構成とシステムの状態の情報が含まれます。

\* \* AutoSupport OnDemandおよびRemote Diagnosticsディスパッチ\*

+

\*\* \* AutoSupport OnDemand\*--問題

のトラブルシューティングに必要なときに、テクニカルサポートが以前のAutoSupport ディスパッチの再送信を要求できるようにします。送信はすべて、AutoSupport サーバではなくストレージアレイから開始されます。ストレージアレイはAutoSupport サーバに定期的にコンタクトし、保留中の再送信要求がないかどうかをチェックし、適切に応答し ます。 \*\* \*リモート診断\*--問題 のトラブルシューティングに必要な場合に、テクニカルサポートが最新のAutoSupport ディスパッチをリクエストできるようにします。送信はすべて、AutoSupport サーバではなくストレージアレイから開始されます。ストレージアレイはAutoSupport サーバに定期的にコンタクトし、保留中の新規要求がないかどうかをチェックし、適切に応答しま

す。

[[IDf343fc351c5c14aef5c2906b0a28060a]] = AutoSupport 機能の配信方法を設定するにはどうすればよいですか? :allow-uri-read: :experimental: :icons: font :relative\_path: ./sm-support/ : imagesdir: {root path}{relative path}../media/

[role="lead"]

AutoSupport 機能は、テクニカルサポートへのAutoSupport ディスパッチの配信にHTTPS 、HTTP、SMTPのプロトコルをサポートしています。

.作業を開始する前に

\* AutoSupport

機能を有効にする必要があります。有効になっているかどうかは、AutoSupport ページで確認できます。

\* ネットワークにDNSサーバをインストールし、設定する必要があります。DNS

サーバのアドレスはSystem

Managerで設定する必要があります(このタスクはハードウェアページから実行できます)。

.このタスクについて 各プロトコルを確認します。

\* \* HTTPS \*-- HTTPS

を使用して、テクニカル・サポート・サーバーに直接接続できます。AutoSupport OnDemandまたはRemote Diagnosticsを有効にする場合は、AutoSupport の配信方法を HTTPSに設定する必要があります。

\* \* HTTP \*-- HTTPを使用して、テクニカルサポートの宛先サーバーに直接接続できます。

\* \*Email\*-- AutoSupport ディスパッチの配信方法として電子メールサーバーを使用できます

[NOTE]

====

\* HTTPS / HTTPとEメールの配信方法\*の違い。SMTPを使用するEメール配信方法とHTTPS およびHTTP配信方法の間には、重要な違いがいくつかあります。まず、Eメールではディスパッチ のサイズが5MBに制限されるため、ASUPデータ収集の一部はディスパッチされません。次に、Auto Support OnDemand機能はHTPPおよびHTTPSメソッドでのみ使用できます。

 $----$ 

.手順

. メニューを選択AutoSupport します。[Support Center]>[Support](サポートセンター)タブ。 . AutoSupport 配信方法の設定 \* を選択します。

+ ディスパッチの配信方法を示すダイアログボックスが表示されます。

. 目的の配信方法を選択し、その配信方法のパラメータを選択します。次のいずれかを実行します。  $+$ 

\*\* HTTPSまたはHTTPを選択した場合は、次のいずれかの配信パラメータを選択します。

 $+$ 

\*\*\* \* direct\*--

このデリバリパラメータはデフォルトで選択されています。このオプションを選択すると、HTTPS またはHTTPプロトコルを使用して、テクニカルサポートのデスティネーションシステムに直接接続 できます。

\*\*\* \*プロキシ・サーバ経由\*--このオプションを選択すると

'テクニカル・サポート・システムとの接続を確立するために必要なHTTPプロキシ・サーバの詳細 を指定できますホストアドレスとポート番号を指定する必要があります。ただし、ホスト認証の詳 細(ユーザ名とパスワード)は必要な場合にのみ入力します。

\*\*\* \*プロキシ自動設定(PAC)スクリプト経由\*-- Proxy Auto-Configuration( PAC)スクリプトファイルの場所を指定します。PACファイルを使用すると、テクニカルサポートの デスティネーションシステムとの接続の確立に適したプロキシサーバをシステムで自動的に選択で きます。

\*\* [電子メール]を選択した場合は、次の情報を入力します。

 $+$ 

\*\*\* メールサーバのアドレス。完全修飾ドメイン名、IPv4アドレス、または

IPv6アドレスを指定します。

\*\*\* AutoSupport ディスパッチのEメールの送信元フィールドに表示される Eメールアドレスです。

\*\*\* \*オプション:\*設定テストを実行する場合。) AutoSupport

システムがテストディスパッチを受信したときに確認が送信されるEメールアドレスです。

. Test Configuration

\*をクリックして、指定された配信パラメータを使用してテクニカルサポートサーバーへの接続をテ ストします。AutoSupport On-Demand機能を有効にした場合は、AutoSupport OnDemandディスパッチの配信のための接続もシステムでテストされます。

+

設定テストに失敗した場合は、設定を確認してから、もう一度テストを実行してください。テスト が引き続き失敗する場合は、テクニカルサポートにお問い合わせください。

. [ 保存 ( Save ) ] をクリックします。

:leveloffset: -1

:leveloffset: -1

:leveloffset: -1

 $<<$ 

\*著作権に関する情報\*

Copyright © 2024 NetApp, Inc. All Rights Reserved. Printed in the U.S.このドキュメントは著作権によって保護されています。著作権所有者の書面による事前承諾が ある場合を除き、画像媒体、電子媒体、および写真複写、記録媒体、テープ媒体、電子検索システ ムへの組み込みを含む機械媒体など、いかなる形式および方法による複製も禁止します。

ネットアップの著作物から派生したソフトウェアは、次に示す使用許諾条項および免責条項の対象 となります。

このソフトウェアは、ネットアップによって「現状のまま」提供されています。ネットアップは明 示的な保証、または商品性および特定目的に対する適合性の暗示的保証を含み、かつこれに限定さ れないいかなる暗示的な保証も行いません。ネットアップは、代替品または代替サービスの調達、 使用不能、データ損失、利益損失、業務中断を含み、かつこれに限定されない、このソフトウェア の使用により生じたすべての直接的損害、間接的損害、偶発的損害、特別損害、懲罰的損害、必然 的損害の発生に対して、損失の発生の可能性が通知されていたとしても、その発生理由、根拠とす る責任論、契約の有無、厳格責任、不法行為(過失またはそうでない場合を含む)にかかわらず、 一切の責任を負いません。

ネットアップは、ここに記載されているすべての製品に対する変更を随時、予告なく行う権利を保 有します。ネットアップによる明示的な書面による合意がある場合を除き、ここに記載されている 製品の使用により生じる責任および義務に対して、ネットアップは責任を負いません。この製品の 使用または購入は、ネットアップの特許権、商標権、または他の知的所有権に基づくライセンスの 供与とはみなされません。

このマニュアルに記載されている製品は、1つ以上の米国特許、その他の国の特許、および出願中の 特許によって保護されている場合があります。

権利の制限について:政府による使用、複製、開示は、DFARS 252.227-7013(2014年 2月) およびFAR 5252.227-19 (2007年12月) のRights in Technical Data -Noncommercial Items(技術データ - 非商用品目に関する諸権利)条項の (b)(3)項、に規定された制限が適用されます。

本書に含まれるデータは商用製品および / または商用サービス(FAR

2.101の定義に基づく)に関係し、データの所有権はNetApp,

Inc.にあります。本契約に基づき提供されるすべてのネットアップの技術データおよびコンピュー タ

ソフトウェアは、商用目的であり、私費のみで開発されたものです。米国政府は本データに対し、 非独占的かつ移転およびサブライセンス不可で、全世界を対象とする取り消し不能の制限付き使用 権を有し、本データの提供の根拠となった米国政府契約に関連し、当該契約の裏付けとする場合に のみ本データを使用できます。前述の場合を除き、NetApp,

Inc.の書面による許可を事前に得ることなく、本データを使用、開示、転載、改変するほか、上演 または展示することはできません。国防総省にかかる米国政府のデータ使用権については、DFARS 252.227-7015(b)項(2014年2月)で定められた権利のみが認められます。

\*商標に関する情報\*

NetApp、NetAppのロゴ、link:http://www.netapp.com/TM[http://www.netapp.com/TM ^1に記載されているマークは、NetApp,

Inc.の商標です。その他の会社名と製品名は、それを所有する各社の商標である場合があります。